Документ подписан простой электронно<mark>й подписью</mark>терство <mark>НАУКИ И ВЫСШЕГО ОБРАЗОВАНИЯ</mark> РОССИЙСКОЙ ФЕДЕРАЦИИ Должность: Директор филиала ИндИ (филиал) ФГБОУ ВО "ЮГУ"<br>Дэта поллисания: 26.03.2023.22:38:36. Индустриальный институт (филиал) федерального государственного бюджетного образовательного учреждения Дата подписания: 26.03.2023 22:38:36 акции продолжительное и продолжавшего образования «Югорский государственный университет» (ИндИ (филиал) ФГБОУ ВО «ЮГУ») Информация о владельце: ФИО: Нестерова Людмила Викторовна Уникальный программный ключ:

## **Методические указания**

## по выполнению практических работ по дисциплине

## **ЕН.02 Информатика**

для специальности

## 15.02.01 Монтаж и техническая эксплуатация промышленного оборудования

(по отраслям)

Нефтеюганск 2021

PACCMOTPEHO: Предметной (цикловой) комиссией МиЕНД Протокол № 1 от 09.09.2021г. **Председатель** ПЦК Ullegard IO.T. Illymerne

СОГЛАСОВАНО: заседанием Методсовста протокол № 1 от 16.09.2021г. Председатель методсовета

Heute H.M. Cabbareeba

Методические указания по выполнению практических работ по дисциплине «Информатика» для специальности 15.02.01 «Монтаж и техническая эксплуатация промышленного оборудования (по отраслям)» разработаны в соответствии с требованиями ФГОС3 СПО специальности 15.02.01.

Организация-разработчик: Индустриальный институт (филиал) федерального государственного бюджетного образовательного учреждения высшего образования «Югорский государственный университет»

Разработчик: Игнатенко Е.С. – преподаватель ИндИ (филиала) ФГБОУ ВО «ЮГУ»

# **Содержание**

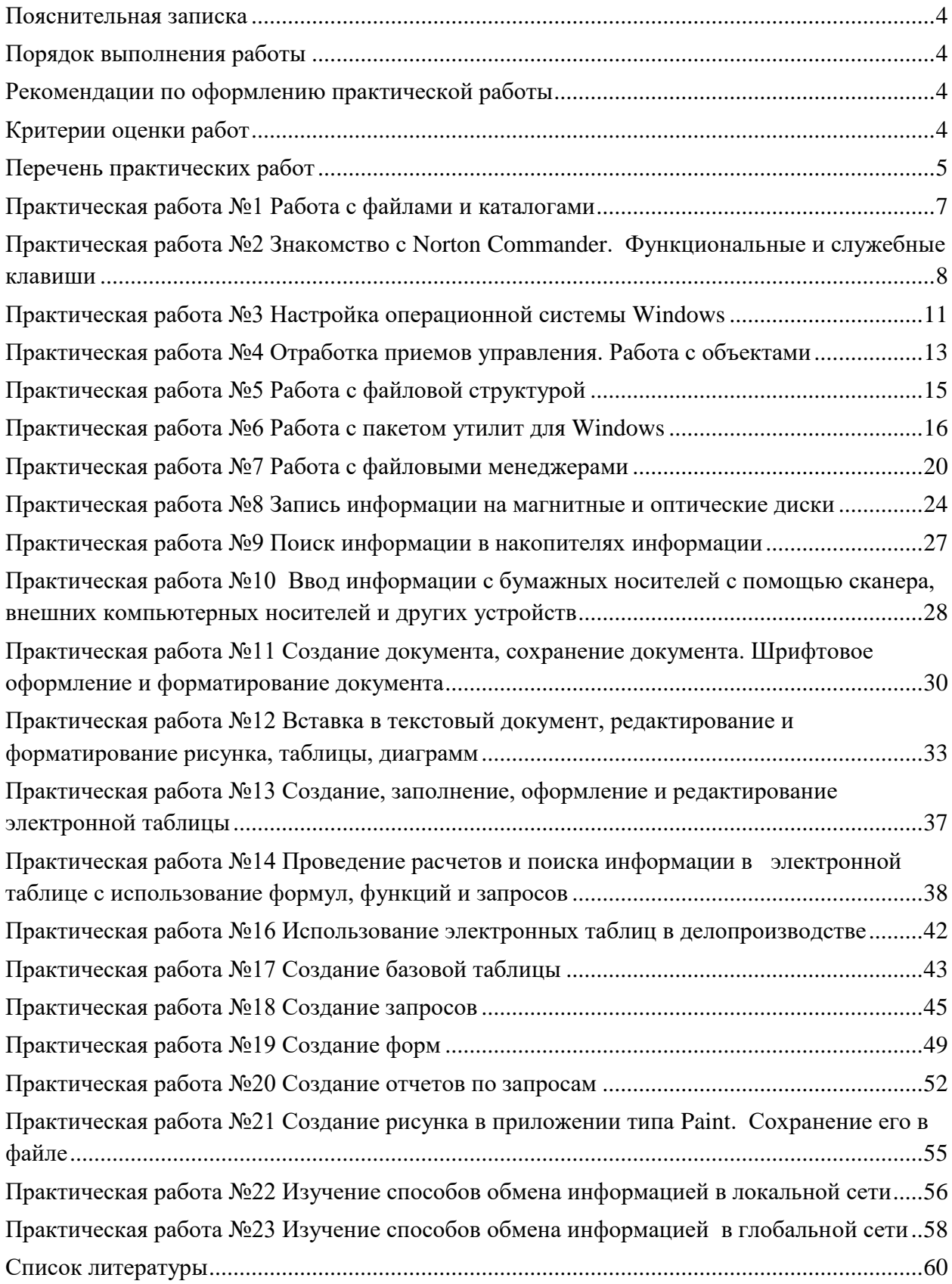

## **Пояснительная записка**

<span id="page-3-0"></span>Методические указания по выполнению практических работ студентами составлены в соответствии с рабочей программой учебной дисциплины ЕН.02 Информатика для специальности 15.02.01 «Монтаж и техническая эксплуатация промышленного оборудования (по отраслям)».

Цель проведения работ – уметь:

- выполнять расчеты с использованием прикладных компьютерных программ;
- использовать сеть Интернет и ее возможности для организации оперативного обмена информацией;
- использовать технологии сбора, размещения, хранения, накопления, преобразования и передачи данных в профессионально ориентированных информационных системах;
- обрабатывать и анализировать информацию с применением программных средств и вычислительной техники;
- получать информацию в локальных и глобальных компьютерных сетях;
- применять графические редакторы для создания и редактирования изображений;
- применять компьютерные программы для поиска информации, составления и оформления документов и презентаций.

## **Порядок выполнения работы**

- <span id="page-3-1"></span>– записать название работы, ее цель в тетрадь;
- выполнить основные задания в соответствии с ходом работы;
	- выполнить дополнительные задания.

## **Рекомендации по оформлению практической работы**

- <span id="page-3-2"></span>– при выполнении практической работы в программе MS Word выбирать гарнитуру и размер шрифтов, выравнивание, отступы и интервалы в соответствии с заданием;
- при выполнении в программе MS Word практической работы содержащей таблицы соблюдать структуру и выравнивание ячеек таблиц, цвет границы и заливки фигур;
- при выполнении практической работы в программе в MS Excel соблюдать формат и выравнивание ячеек, название листов, точность вычислений в соответствии с заданием.

Работы проводятся согласно календарно-тематическому планированию, в соответствии с учебной программой.

Пропущенные практические работы выполняются студентом самостоятельно и сдаются в отведенные на изучение дисциплины сроки.

При изучении теоретического материала требуется выполнение описанных операций на ПК.

## **Критерии оценки работ**

- <span id="page-3-3"></span>– наличие оформленной цели выполняемой работы, выполнение более половины основных заданий (удовлетворительно);
- наличие оформленной цели выполняемой работы, выполнение всех основных и более половины дополнительных заданий (хорошо);
- наличие оформленной цели выполняемой работы, выполнение всех основных и дополнительных заданий (отлично).

# **Перечень практических работ**

<span id="page-4-0"></span>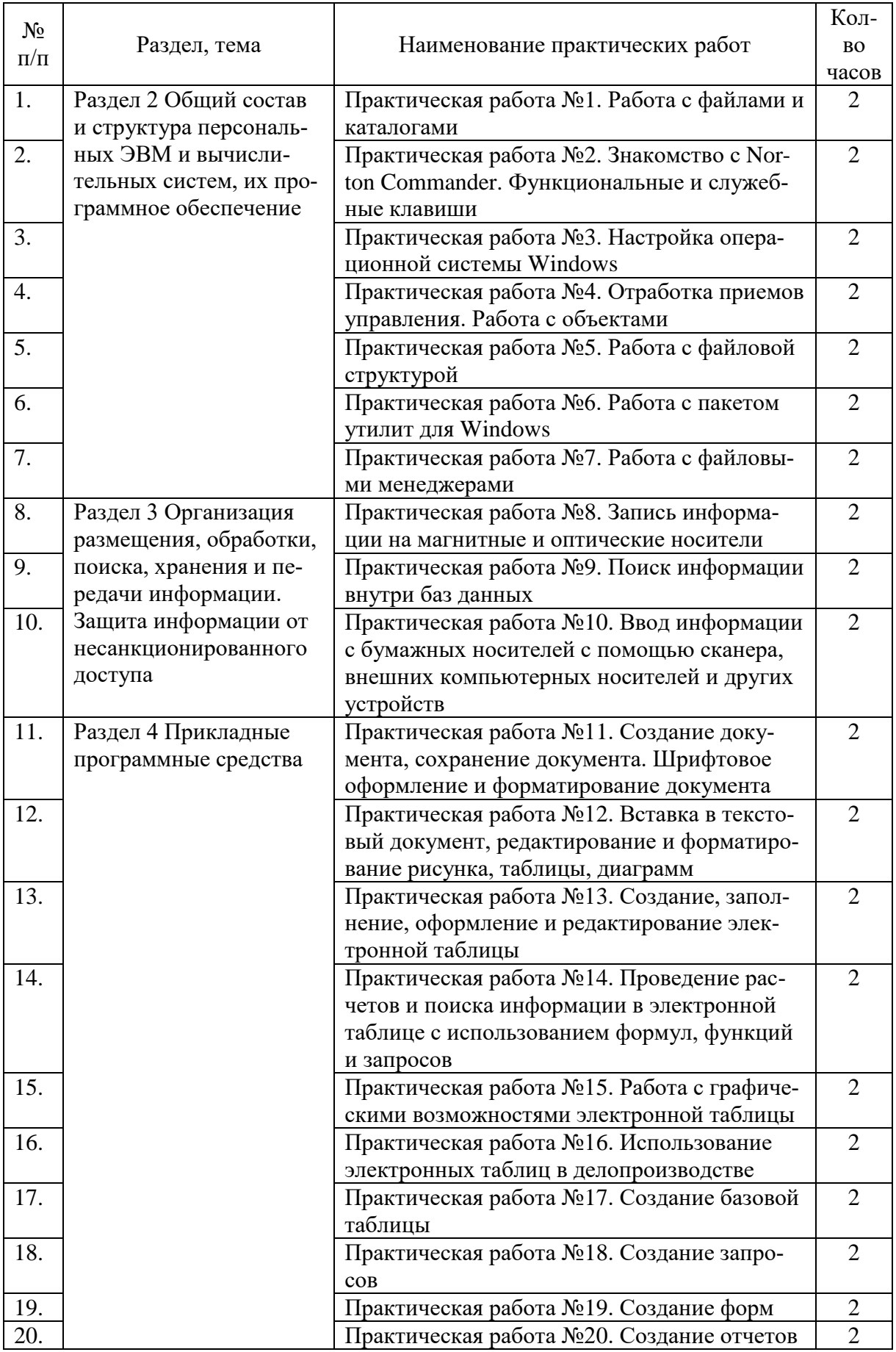

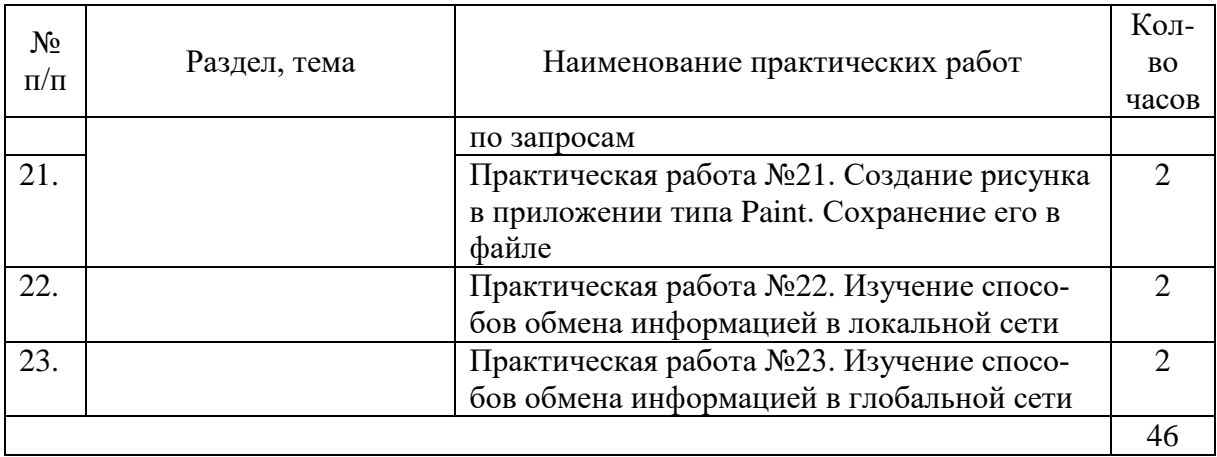

## **Практическая работа №1 Работа с файлами и каталогами**

## <span id="page-6-0"></span>**ЦЕЛЬ:** Изучить:

- Команды работы с каталогами;
- Команды работы с файлами.

## ХОД РАБОТЫ

## **Команды MS-DOS для работы с каталогами**

## **1. Создание каталога**

Формат команды: md [дисковод:][путь\]имя-каталога

– Напечатать команду в командной строке DOS

md abc – создать каталог abc в текущей директории;

md c:\users\my – создать каталог my в каталоге users в корневой каталоге диска C:.

## **2. Удаление каталога**

Удаление пустой директории

Формат команды: rd [дисковод:][путь\]имя-каталога

– Напечатать команду в командной строке DOS

rd abc – удалить каталог abc из текущего каталога;

rd c:\users\my – удалить каталог my из подкаталога users корневого каталога диска

#### $C$ :.

## **3. Переименование каталога**

Формат команды:

move [дисковод:][путь\]имя-каталога новое-имя-каталога

– Напечатать команду в командной строке DOS

move c:\temp tmp – переименовать каталог temp корневого каталога диска с: в tmp.

## **Команды MS-DOS для работы с файлами**

## **4. Создание текстовых файлов**

Формат команды:

copy con имя-файла

Ctrl+Z, F6 – признак конца файла.

Enter – признак конца строки.

– Напечатать команду в командной строке DOS

copy con work.txt – создать в текущем каталоге текстовый файл work.txt.

#### **5. Удаление файлов**

Формат команды:

del имя-файла

– Напечатать команду в командной строке DOS

del \*.txt – удалить все файлы с расширением .txt из текущего каталога; del name.doc – удалить из текущего каталога файл с именем name.doc.

## **6. Переименование файлов**

Формат команды:

ren имя-файла1 имя-файла2

В параметре имя-файла1 можно указывать дисковод и путь, в имя-файла2 – нет. Команда ren не обрабатывает скрытые файлы.

– Напечатать команду в командной строке DOS

ren xxx.doc xxx.txt - переименовать файл xxx.doc текущего каталога xxx.txt; ren c:\*.txt \*.doc - переименовать все файлы текущего каталога каталога на диске с: с расширением .txt в файлы с такими же именами и расширениями .doc.

## 7. Копирование файлов

Формат команды:

сору имя-файла1 имя-файла2

сору имя файла1 [имя-директории2]

В именах файлов можно употреблять символы \* и ?, а также указывать имя диска и путь. Команда сору не копирует скрытые файлы и файлы нулевой длины. Если файл с таким же именем, как у копии, создаваемой командой уже существует, то он замещается.

- Напечатать команду в командной строке DOS

copy x.txt z.txt - скопировать файл x.txt в текущий катало с именем z.txt;

сору а:\\*.\* - скопировать все файлы из корневого каталога диска а: в текущий каталог текущего диска;

copy \text\\*.txt c:\*.doc - скопировать из подкаталога text текущего каталогавсе файлы с расширением txt в текущий каталог диска с:. Файлы получат расширения doc.

## 8. Перемещение файлов в другую директорию

Формат команды:

move [/y] имя-файла имя-каталога

move [/y] имя-файла [дисковод: ][путь]новое-имя-файла

- Напечатать команду в командной строке DOS

move \*.doc d:\ - переместить файлы с расширением doc из текущего каталога в корневой каталог диска d:;

<span id="page-7-0"></span>move f1.txt tmp\f2.txt – переместить файл f1.txt в каталог tmp с переименованием в f2.txt.

## Практическая работа №2 Знакомство с Norton Commander. Функциональные и служебные клавиши

ЦЕЛЬ: Изучить основные функции Norton Commander.

- Функциональные клавиши;
- $\overline{\phantom{0}}$ Служебные клавиши

## Теоретический материал

## **Загрузка Norton Commander**

После загрузки операционной системы, на экране появляется картинка рабочего стола Windows. Для загрузки Norton Commander нужно подвести курсор мыши к ярлыку NC и дважды щелкнуть по нему левой клавишей мыши. Если на рабочем столе ярлык отсутствует, то необходимо найти каталог (папку) NC, открыть его и загрузить файл nc.exe. Возможна также загрузка через "командную строку" командой "nc\nc".

Norton Commander является одной из наиболее популярных программ-оболочек для работы с операционной системой DOS. Как правило, именно с ее помощью большинство работающих в среде DOS пользователей просматривают каталоги, копируют, переименовывают, переносят, удаляют файлы, запускают программы и т.д.

Операционная оболочка Norton Commander позволяет выполнить все действия значительно проще и нагляднее. В то же время NC сохраняет свободный доступ ко всем возможностям DOS.

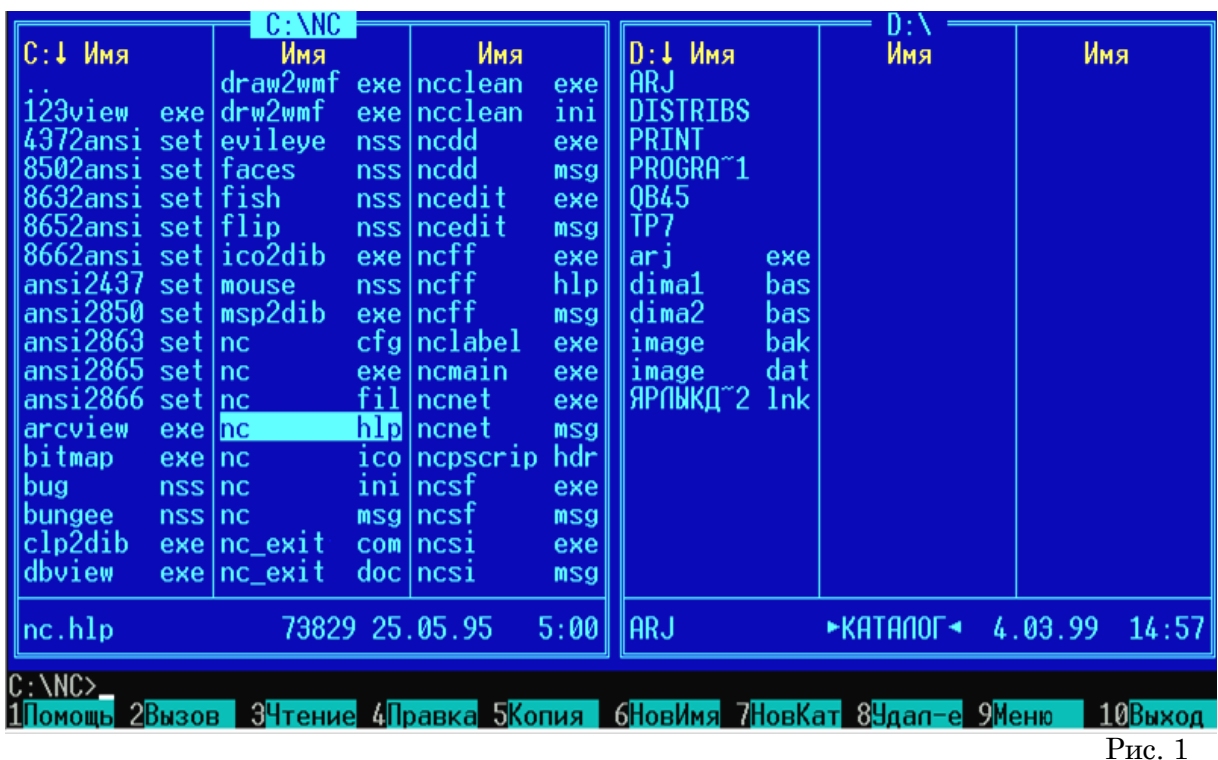

После запуска NC на экране появляются два прямоугольных окна, ограниченных двойной рамкой - далее эти окна будем называть **панелями** (рис. 1).

Каждая панель имеет заголовок, который находится в разрыве верхней границы рамки. В качестве заголовка панели всегда выступает полное имя каталога - корневого или некорневого. Внутри рамок панелей находится информация о каталогах, имена которых указаны в заголовках. Характер этой информации зависит от выбранного режима работы панелей.

Внизу панели располагается **Статусная строка**, в которой выводится подробная информация об объекте, на котором стоит курсор.

Внизу под панелями располагается командная строка, в которой можно с клавиатуры набирать команду операционной системы.

В данном случае командная строка будет иметь приглашение: **C:\NC>\_.**

Далее – **панель управления**, строка, в которой даны назначения функциональных клавиш. Здесь содержатся подсказки по работе с этой группой клавиш. Цифрам 1...10 соответствуют клавиши F1... F10.

Для выбора конкретного пункта нужно нажать соответствующую клавишу или щелкнуть мышкой по выбранному пункту. При этом действия производятся только с каталогами и файлами текущей панели. Возврат из выбранного пункта осуществляется нажатием клавиши **Esc**.

При первоначальной загрузке NC на экране, как правило, появляются панели, содержащие перечень каталогов и файлов в краткой форме. В этом режиме каждая панель разбивается на три колонки с заголовками Name (Имя), в которых последовательно размещаются имена каталогов и файлов.

В колонках **Name** отображены имена файлов, хранящихся в каталоге NC диска **С:**. Обратите внимание, что имена файлов отображаются маленькими буквами, а точки, разделяющие имя и расширение файла, заменены на пробелы.

Нижняя строка панели – Строка Состояния, отделенная горизонтальной линией, содержит подробную информацию о файле nc.hlp, на имени которого находится второй прямоугольный курсор. Здесь указан объем файла в байтах (73829), дата создания или последней модификации файла, число - месяц - год и время создания.

Правая панель имеет заголовок D: и в ней представлено содержимое корневого каталога.

Основным устройством для ввода информации в NC является клавиатура. Для перемещения курсора выбора пункта меню и пр. также удобно использовать клавиатуру, хотя можно пользоваться и мышью.

## ХОД РАБОТЫ

#### Функциональные клавиши F1 - F10

**F1** - вызов на экран помощи.

- Нажмите кнопку F1, просмотрите справочную систему программной оболочки.

**F2** - вызов на экран меню пользовательских программ. С помощью этого меню, можно легко вызвать любую программу с диска, в каком бы подкаталоге она ни находилась.

- Выделите программу ARJ, нажмите кнопку F2, просмотрите меню программы ARJ.

**F3** - просмотр содержимого файла в символьном виде. Эта команда выводит на экран в символьном виде содержимое файла, на который указывает подсветка. Если этот файл содержит текстовую информацию, то таким образом легко просмотреть файл любой длины, передвижение по файлу производится клавишами курсор вверх и курсор вниз, PgUp, PgDn. Клавиши Home и End позволяют сразу выйти на начало или конец файла соответственно. Боковое перемещение осуществляется либо клавишами бокового перемещения курсора, либо Ctrl - влево или Ctrl - вправо. Последние две команды осуществляют быстрое перемещение. Если просматриваемый файл не является текстовым, то на экране появится беспорялочный набор символов, что указывает на бинарный характер файла. В режиме просмотра можно также осуществить поиск заданной последовательности текстовых символов. Для этого надо выполнить функцию SEARCH (F7). Выход из режима просмотра F10 или Esc.

Выделите файл proba.txt, нажмите кнопку F3, просмотрите содержимое файла, найдите в файле текст «Программные оболочки» используя функцию поиска, выйдите из режима просмотра файла.

F4 - редактирование файла. С помощью этой команды можно осуществить простейшее редактирование файла. Команды редактирования указаны в подсказке в разделе **DELETE**. Подсказка редактора вызывается нажатием **F1**. При использовании этой функции следует соблюдать осторожность в случае смешанных (текстовых и бинарных) файлов, так как неосмотрительное изменение файла может сделать его совершенно непригодным для дальнейшего использования. После внесения исправлений в файл в верхней строке рядом с именем файла появляется символ «\*», указывающий на то, что файл был видоизменен и не записан. При попытке выйти из этого режима с помощью F10 или Esc NORTON COMMANDER предупредит о том, что файл был модифицирован и не записан на диск. Запись файла на диск с прежним именем производится командой **F2**. При этом резервная копия с расширением .bak не создается, что необхолимо всегла помнить.

- Выделите файл proba.txt, нажмите кнопку F4, просмотрите содержимое файла, найлите в файле текст «Программные оболочки» используя функцию поиска, внесите изменения в файл, добавив в первой строке свою фамилию, имя и группу. Выйдите из режима просмотра файла, сохранив результат

**F5** - копирование файлов. Эта команда может использоваться в двух режимах: в режиме с подсветкой выбранных файлов и без нее. Если нажать на **F5**, не произведя подсветки имен файлов, то будет произведено копирование файла, на котором установлен курсор, из активного окна в неактивное. При этом программа дополнительно запросит путь для копирования. Таким образом, можно скопировать файл в ту директорию, в которой он уже есть, под другим именем. По умолчанию устанавливается путь на неактивное окно. Если же был подсвечен хотя бы один, то будет скопирован именно он, а не тот, на который указывает курсор. Если файл с таким именем уже существует, то NORTON COMMANDER запросит подтверждение на перезапись только этого файла или всех повторяющихся имен файлов. Точно так же требуется подтверждение на перезапись файла с защитой от записи.

– Выделите файл proba.txt, нажмите кнопку F5, откройте каталог ARJ вставьте скопированный файл

**F6** - перемещение файла из одного подкаталога (дисковода) в другой. Действует аналогично команде **F5** с той лишь разницей, что в подкаталоге, откуда файл переносится, он стирается.

- Выделите файл proba.txt из каталога ARJ нажмите кнопку F6 переместите файл в корневой каталог диска С:
- **F7** создать каталог.
- В корневом каталоге диска С: создайте 3 каталога: текущий год, курс, «№ группы»

**F8** - стереть файл (файлы). Команда аналогична команде **F5** и также делает дополнительный запрос при стирании защищенных от записи (read only) файлов.

- Выделите файл proba.txt в корневом каталоге диска С: и удалите его
- **F9** вызов меню управления режимами NORTON COMMANDER**.**

#### **Практическая работа №3 Настройка операционной системы Windows**

- <span id="page-10-0"></span>ЦЕЛЬ: Изучить технологию настройки операционной системы:
	- Настройка рабочего стола;
	- Настройка панели задач;
	- Настройка меню «Пуск».

#### ХОД РАБОТЫ

После включения компьютера и загрузки системы появляется **рабочий стол**. На рабочем столе могут размещаться различные элементы: папки, ярлыки, значки, файлы и тд. Этот элемент операционной системы (ОС) позволяет сделать более удобным доступ, к часто использующимся данным. Например, если Вы часто играете в игру или работаете с какой-то программой, то удобнее запускать ее с рабочего стола, чем каждый раз лезть в папку, где она установлена. Таким образом, на рабочем столе Вы можете разместить все часто используемые файлы для работы с ними. Но размещать эти элементы мы научимся в следующих уроках, когда сможет сами устанавливать программы и работать с папками и файлами.

- 1. Настроить рабочий стол
- − Щелкнуть правой кнопкой мыши (ПКМ) на любом месте рабочего стола выбрать команду **«Свойства»**
- − **В разделе «Вид»** настройте размер значков, которые располагаться на рабочем столе, так же их можно изменить размер значков, на рабочем столе нажав и удерживая клавишу "ctrl" на клавиатуре и двигая колесико мыши вверх или вниз.
- − **В Разделе «Сортировка»** измените, расположение рабочего стола (начало рабочего стола – верхний левый угол экрана).
- − **В разделе «Создать»** создайте на рабочем столе файл, папку или какой-то документ.
- − **В разделе «Разрешение экрана»** (рис.2) задайте стандартное разрешение экрана. По умолчанию должны быть установлены оптимальные настройки экрана (ищите надпись "рекомендуемое" рядом со значением разрешения экрана).

Рис.2 Увеличьте размер текста и других элементов экрана. Это необходимо для людей, которые плохо видят. Нажать на ссылку "Сделать текст и другие элементы больше или меньше" и задайте пропорцию увеличения элементов. Нажмите кнопку

"Применить ". Система попросит Вас выйти из учетной записи и снова войти. После этого значки и текс увеличатся или уменьшатся.

− **В разделе «Персонализация»** (рис.3) с**м**енить тему оформления меню рабочего стола и папок компьютера.

«Панель задач»

− В нижней части экрана находиться **панель задач**. На этой панели располагается **меню** 

**"Пуск"** (левый нижний угол экрана), дата и время (правый нижний угол экрана), **трей** (значки левее даты и времени) и **языковая панель**.

- Нажав на дату или время, откроется календарь. Рядом с ним, располагаются значки некоторых программ. Обычно тут располагаются значки программ, которые запускаются при загрузке операционной системы.
- − Языковая панель нужна, для переключения языка ввода с кла**р<sub>ис.</sub>3** виатуры. На клавиатуре расположены кнопки, на которых нарисованы буквы на русском и английском алфавитах. В зависимости от того, какой язык сейчас выбран в языковой панели, при нажатии на клавишу клавиатуры будет писать русский или английский символ. Переключать язык можно нажимая на кнопки клавиатуры. Одновременно нажать "ctrl" + "shift" или "alt" + "shift" (все зависит от настроек операционной системы).
	- 2. **Меню «Пуск»** главное меню компьютера, тут располагаются различные программы и папки (рис. 4).
- В левой части меню расположены самые часто используемые программы и если нажать на "Все программы" можно увидеть список всех программ, установленных на данном компьютере. Это очень удобно, ведь у Вас в одном меню собраны все программы, и их можно открыть за несколько кликов мыши.

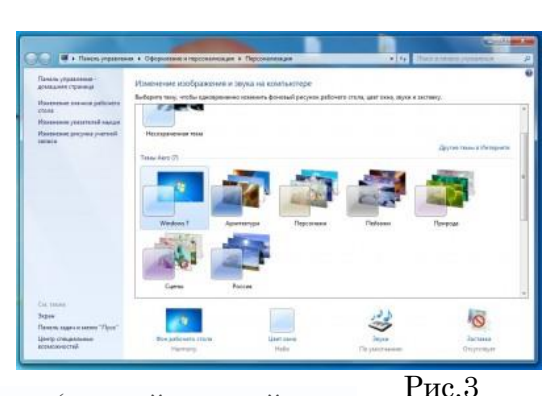

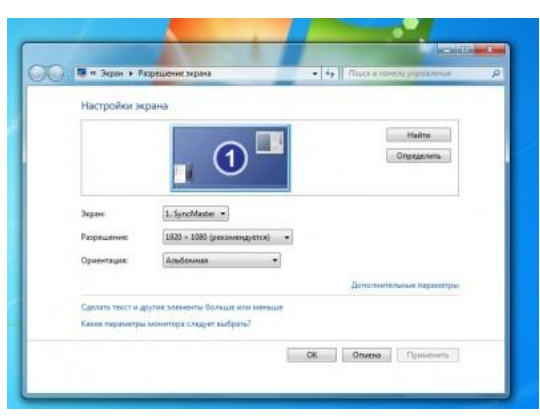

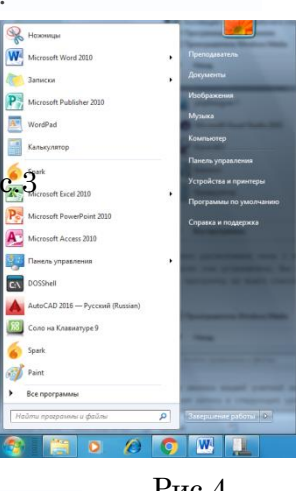

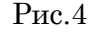

- − Ниже списка всех программ расположено поле с поиском. введите часть названия программы (например «Блокнот»), и если она установлена, запустите ее.
- − Справа вверху находится иконка вашей учетной записи. Нажмите на текущую иконку в открывшимся окне выбрать пункт "Изменение своего рисунка", в предложенном списке выбрать другой рисунок.
	- 3. **Настройка меню «Пуск»**
- − Для перехода к настройкам меню пуск необходимо нажать правой клавишей мыши (ПКМ) на значок меню пуск и выбрать "свойства". Нажмите на кнопку "настройки". Рассмотрите настройки (рис. 5) выберите оптимальные для своего компьютера

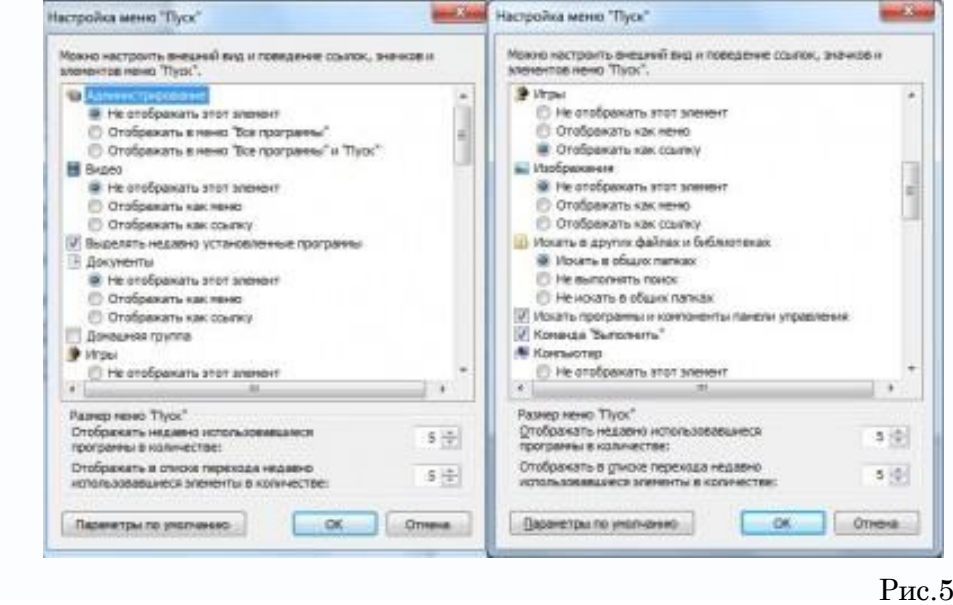

## <span id="page-12-0"></span>**Практическая работа №4 Отработка приемов управления. Работа с объектами**

ЦЕЛЬ: отработать приемы работы с объектами:

- Операции с каталогами;
- Операции и файлами.

#### **Теоретический материал**

#### **Операции с объектами (файлами и папками)**

Большинство задач Windows включают в себя работу с файлами и папками. Папки используются Windows для создания системы хранения файлов на компьютере аналогично тому, как картонные папки используются для систематизации данных в картотеке. Папки могут содержать файлы различных типов — документы, музыкальные клипы, изображения, видео, программы и др.

## ХОД РАБОТЫ

## 1. **Создание файлов и папок**

- Определите место для создания папки или файла, откройте его.
- Щелкните правой кнопкой мыши в открытом объекте (для вызова контекстного меню).
- В появившемся меню левой кнопкой мыши выберите команду «Создать».
- В появившемся подменю левой кнопкой мыши выберите «Папку» или «Документ».
- Измените имя вновь созданной папки «Новая папка» на желаемое, введя его с клавиатуры. Нажмите кнопку «Enter» (для закрепления), клавиша «Delete» сотрет имя папки Новая папка
- 2. **Создание файла, вложенного в папку**
- Двойным щелчком левой кнопки мыши откройте папку.
- На свободном месте открывшегося окна щелкните правой кнопкой мыши.
- Из появившегося контекстного меню левой кнопкой мыши выберите команду «Создать».
- В появившемся подменю левой кнопкой мыши выберите тип создаваемого файла.
- Измените имя вновь созданного файла на желаемое, введя его с клавиатуры. Закрепите действие нажатием кнопки «Enter».

## 3. **Копирование файлов и папок**

Для копирования объекта его сначала надо выделить. Объект копируется в буфер обмена и там сохраняется до следующего копирования, или вставки

## **Способы копирования объектов:**

- Через контекстное меню, выберите пункт «Копировать или «Вставить».
- Выделите объект мышкой и нажмите сочетание клавиш «Ctrl+C» (копирование) или «Ctrl+V» (вставить).
- 4. **Переименование файлов и папок**
- Правой кнопкой мыши выделите файл.
- В контекстном меню выберите команду «Переименовать»
- Укажите новое имя файла, «Enter»
- 5. **Перемещение файлов и папок**

Для перемещения объекта его сначала надо выделить. Объект вырезается в буфер обмена и там сохраняется до следующего копирования или вставки.

#### **Способы перемещения объектов:**

- Через контекстное меню выберите пункт «Вырезать» или «Вставить».
- Выделите объект мышкой и нажмите сочетание клавиш «Ctrl+X» (вырезать) или «Ctrl+V» (вставить).
- 6. **Удаление файлов и папок**
- Выделите щелчком нужный файл (папку) и нажмите клавишу «Delete».
- 7. **Восстановление файлов и объектов**
- Откройте объект «Корзина».
- Щелкните правой кнопкой мыши по удаленному объекту, выберите команду «Восстановить».

## **Практическая работа №5 Работа с файловой структурой**

<span id="page-14-0"></span>ЦЕЛЬ: отработать приемы работы файловой структурой:

- Созлание папок:
- Выделение папок;
- Копирование, перемещение папок;
- Изменение свойств объектов.

#### **Теоретический материал**

Все папки и файлы образуют на дисках *иерархическую файловую структуру.* Все файлы находятся в папках, которые вложены в другие папки, более высокого уровня. Папка самого высокого уровня называется *корневой*. Назначение файловой структуры – обеспечить однозначное отыскание файла, если известно его имя и путь поиска. Создание и обслуживание файловой структуры – одна из основных функций операционной системы.

Для поиска файлов нужны специальные **навигационные средства***.* Они позволяют просмотреть файловую структуру, найти нужную папку или файл и выполнить с ними необходимые действия. **Проводник** – это служебная программа, специально предназначенная для просмотра файловой структуры и её обслуживания. Окно этой программы состоит из двух панелей. На левой в виде дерева представлена вся файловая структура компьютера. **Плюс** рядом с папкой означает, что в ней есть вложенные папки. С помощью левой панели очень удобно просматривать содержимое всех вложенных папок. На правой панели отображается содержимое папки, открытой в данный момент на левой панели. Между панелями очень легко взаимодействовать: копировать папки, перемещать их, удалять в корзину.

1. **Создание папок:** команда «Создать папку» в контекстном меню или в верхнем меню Файл/Создать пап*ку* (или по-другому). Появится папка с именем *Новая папка*, написать новое название и нажать Enter для подтверждения. Можно переименовать папку, щёлкну на ней правой кнопкой мыши и выбрав в Контекстном меню команду *Переименовать*.

2. **Копирование папок**: выделить одну или несколько папок, которые нужно скопировать, выбрать команду *Копировать* в контекстном меню, в слове *Правка* верхнего меню или на панели инструментов, открыть папку, в которую нужно вставить копии и выбрать команду *Вставить* любым вышеуказанным способом.

3. **Перемещение папок**: выполняется аналогично копированию, но вместо команды *Копировать* выбирается команда *Вырезать*. Операция перемещения отличается от операции копирования тем, что в результате копирования создаются копии папок, а исходные папки остаются на месте, в результате перемещения исходные папки перемещаются в другое место (там, где они были, их нет).

4. **Выделение папок:** чтобы выделить несколько подряд идущих файлов или папок, выберите первый объект и, удерживая нажатой клавишу SHIFT, выберите последний объект. Для выбора разрозненных файлов или папок щелкните поочередно каждый объект, удерживая нажатой клавишу CTRL.

5. **Удаление папок:** выделить одну или несколько папок, которые нужно удалить, выбрать команду *Удалить* в контекстном меню, в слове *Файл* верхнего меню или на панели инструментов, или перетащить выделенные папки на значок *Корзины* при нажатой левой кнопке мыши.

*6.* **Скрытие папки:** щелкните на значке папки правой кнопкой мыши и выберите команду *Свойства*. На вкладке *Общие* установите флажок *Скрытый*. Для просмотра скрытых папок нужно выбрать команду *Свойства папки* в меню *Сервис*. На вкладке *Вид* в группе *Дополнительные параметры* выбрать вариант *Показывать скрытые файлы и папки.*

7. **Изменение свойств папки**: команда *Свойства папки* меню *Сервис*. Можно изменить параметры щелчка мыши для выделения и открытия папки, установить дополнительные параметры для папок и т.д.

## ХОД РАБОТЫ

Создать структуру папок (рис.6).

- 1. Создать файл «Инструменты.doc».
- 2. Скопировать этот файл в папку «Механизмы»
- 3. В папке «Спец.техника» создать файл «Карточка предприятия».
- 4. Переместить его в папку «Дополнительные услуги».
- 5. Удалить файл «Инструменты.doc» из папки «Механизмы».
- 6. Восстановить файл в исходную папку.

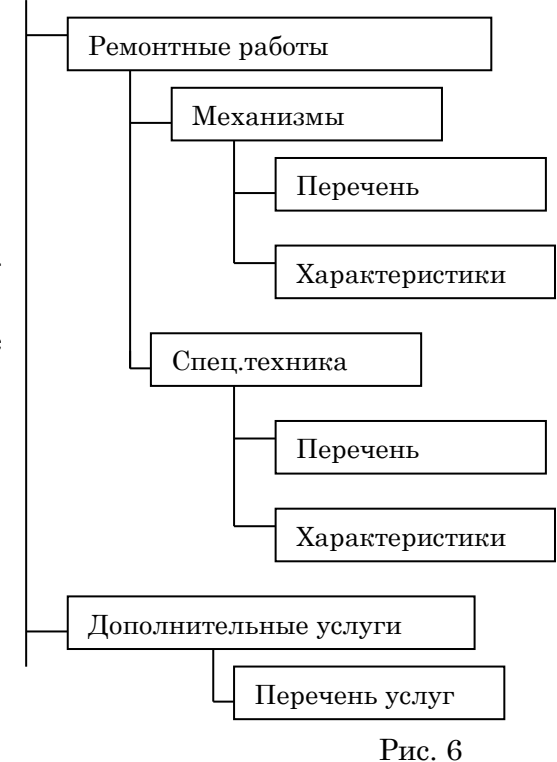

## **Практическая работа №6 Работа с пакетом утилит для Windows**

<span id="page-15-0"></span>ЦЕЛЬ: Изучить пакет утилит для Windows:

- − Антивирусные программы;
- − Форматирование диска;
- − Отображение информации о дисках и папках;
- − Поиск и исправление ошибок на диске.
- − Оптимизация диска.
- − Очистка диска.
- − Улучшение производительности компьютера.

## ХОД РАБОТЫ

- 1. Определить последовательности в запуске и обнаружении вредоносного ПО на проверяемых объектах:
	- Запустить программу проверки на вирусы.
	- Дождаться загрузки базы, отменить обновление базы.
	- Ознакомиться с вкладками окна программы: Область, Объекты, Действия, Настройки.
	- Установить Область сканирования диск D:, Объекты программы по расширению, Действия – запрос на лечение, Настройки - файл отчета.
	- Запустить сканирование.
	- После окончания сканирования проанализировать результаты (вкладка Статистика).
- 2. Форматирование диска.

Форматирование диска подготавливает его к хранению информации. Вся информация с диска удаляется, поэтому перед форматированием необходимо проверить, не содержатся ли там файлы, которые могут понадобиться вам в будущем. При форматировании диска вам нужно указать его объем, файловую систему и размер кластера; рекомендуется использовать установки, заданные по умолчанию. Объем диска определяет, сколько данных может содержать диск, например физический размер, размер хранилища и размер сектора. Выполните форматирование диска

- Поместите диск в компьютер, нажмите кнопку «Пуск» и выберите пункт «Компьютер».
- Щелкните по диску правой кнопкой мыши, затем выберите пункт «Форматировать (Format)» (рис.7).
- Укажите объем диска, файловую систему и размер кластера для диска.
- Отметьте флажком поле Быстрое (очистка оглавления) (Ouick Format), чтобы выполнить быстрое форматирование. Снимите этот флажок, чтобы выполнить полное форматирование и проверить диск на наличие ошибок.
- Чтобы отформатировать NTFS-диск, сжав папки и файлы, отметьте флажком поле Использовать сжатие (Enable Compression).

Чтобы создать загрузочную дискету для запуска компьютера в среде MS-DOS, установите флажок напротив поля Создание загрузочного диска MS-DOS

- (Create An MS-DOS Startup Disk).
- $\sqrt{2}$ Формат Диск 3,5 (А:) **Емкость:** 3,5"; 1,44 МБ; 512 байт/сектор  $\checkmark$ Файловая система: FAT  $\checkmark$ Размер кластера:  $\checkmark$ Стандартный размер кластера Метка тома: Способы форматирования: П Быстрое (очистка оглавления) Использовать сжатие □ Создание загрузочного диска MS-DOS Начать Закрыть

Рис. 7

с 06орудование Достуг J  $\overline{T}$ ип: Диск 3,5 **Palaneag curresse** FAT  $\blacksquare$  Занято: 920 576 бай 899 KB  $\blacksquare$  Capónnio 537.088.6age 524 KB EMKoch 1.457.664.6a2e 1.38 MB **Back A OK OTMeHa Opine** 

Рис. 8

Нажмите кнопки Начать для форматирования диска. После завершения форматирования повторно нажмите ОК.

- Нажмите кнопку Закрыть.
- 3. Отображение информации о дисках и папках (рис. 8)

При работе с файлами, папками и программами вам следует знать размеры дисков и объем свободного пространства. Диск может вмешать ограниченный объем данных. Жесткие диски способны хранить большие объемы данных (в гигабайтах), а флоппи или ZIPдиски хранят небольшие объемы данных (в мегабайтах). Например, объем флоппи-диска ограничен 1,4 Мб. Чтобы отобразить размер, занятое и свободное пространство на диске, вы можете использовать команду Свойства, которая также позволяет изменить ярлык диска,

то есть имя, которое вы задаете для жесткого или переносного диска. Помимо получения информации об объеме жесткого или флоппи-диска, команда «Свойства» может использоваться на папке, чтобы отобразить объем ее содержимого. Эта функция может быть полезной при копировании или перемещении папки на переносной диск или CD.

- Определите количество свободного места на диске А:.
- Поместите диск в компьютер, нажмите кнопку «Пуск» и выберите пункт «Ком- $\mathcal{L}$ пьютер».
- Шелкните по лиску правой кнопкой мыши, затем выберите пункт «Свойства».
- На вкладке «Общие» вы увидите объем свободного пространства на диске.
- Нажмите ОК.
- 4. Поиск и исправление ошибок на диске.

Иногда нарушение питания или сбой системы могут создать недоступные сегменты файлов, которые занимают место на диске. **Программа Проверка диска'(Check Disk),** которая поставляется вместе с Windows, помогает вам находить и исправлять подобные ошибки. Данная программа также может использоваться для поиска поврежденных секторов (то есть секторов диска, которые имеют физические повреждения). Программа не позволяет вам исправлять такие повреждения, но перемещает данные из всех найденных поврежденных секторов. Чтобы ваш жесткий диск работал правильно, вам следует время от времени запускать программу Проверка диска. При этом все файлы должны быть закрыты. Проверяемый диск будет недоступен для выполнения других задач.

#### **Осуществить проверку диска С: на наличие ошибок.**

- Нажмите кнопку **«Пуск»** и выберите пункт **«Компьютер»**.
- Щелкните правой кнопкой мыши по диску для проверки, затем выберите пункт **«Свойства»**.
- Перейдите на вкладку **«Сервис»**.
- Нажмите кнопку **«Выполнить проверку»** (рис. 9).
- Отметьте флажком поле **Автоматически исправлять системные ошибки (Automatically Fix File System Errors).**
- Отметьте флажком поле **Проверять и восстанавливать поврежденные сектора (Scan For And Attempt Recovery Of Bad Sectors).**
- Нажмите кнопку **«Запуск**».
- После завершения нажмите **ОК**.

#### 5. **Оптимизация диска.**

Когда вы удаляете файлы с диска, образуется пустое пространство, которое может фрагментироваться по разным областям диска. При создании нового файла на фрагментированном диске части файла сохраняются в этих пустых местах. Это приводит к тому, что один файл разбивается на много частей, поэтому его открытие и сохранение будут занимать больше времени. Файл, разделенный на части, называется фрагментированным. Пользователь не знает о том, что файл фрагментирован. Вы можете использовать программу **Дефрагментация диска (Disk** 

Рис. 10 **Defragmenter)** (рис.10)**,** чтобы поместить все фрагменты файла в одну последовательную цепочку. Данная процедура последовательного упорядочивания файлов и свободного пространства называется оптимизацией, Оптимизация позволяет вашим программам работать быстрее, а вашим файлам быстрее открываться. Во время работы программы Дефрагментация диска вы можете выполнять другие задачи на вашем компьютере, однако при этом ваша система будет работать медленнее. Процесс дефрагментации будет отражаться в окне **Анализ (Analysis)**.

#### **Выполнить дефрагментацию диска С:.**

– Выполните следующие команды меню «**Пуск»-«Все программы»-«Стандартные»-«Служебные» (System Tools)-«Дефрагментация диска»** (рис. 10).

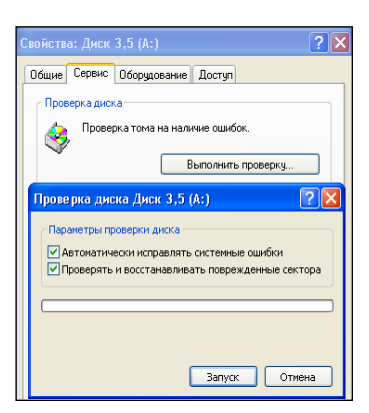

Рис. 9

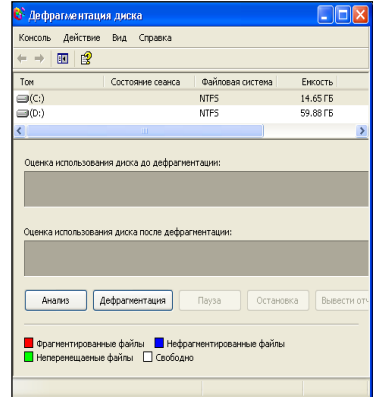

- Щелкните по диску, который вы хотите дефрагментировать.
- Нажмите кнопку «Анализировать», затем нажмите кнопку «Закрыть».
- Нажмите кнопку **Дефрагментация (Defragment)**.
- Чтобы сделать паузу или возобновить процесс, воспользуйтесь кнопками **Пауза** и **Продолжить**.
- Если вы хотите прервать дефрагментацию, нажмите кнопку **Остановка**.
- После завершения нажмите кнопку **Закрыть**.

## 6. **Очистка диска.**

Очистка диска включает удаление ненужных файлов, что позволяет освободить место на вашем компьютере. Удаление файлов может быть сложным, если вы не знаете, для чего они используются. Для безопасной и эффективной очистки вашего жесткого диска вы можете использовать программу Windows XP, которая называется Очистка диска (Disk Cleanup). Также вы можете очистить Корзину. Программа Очистка диска выполняет поиск на вашем диске, затем выдает список временных файлов, файлов Internet и ненужных программных файлов, которые вы можете удалить без вреда для себя. Вы можете выбрать типы файлов, которые будут удалены программой, но перед этим убедитесь в том, что они не понадобятся в будущем. Программа Очистка диска также предоставляет вам возможность удаления компонентов Windows и установленных программ, которые вам больше не нужны.

#### **Выполнить очистку диска:**

- Выполните команды: **«Пуск»-«Все программы»-«Стандартные»-«Служебные»- «Очистка диска».**
- Подождите, пока программа посчитает, какое дисковое пространство может быть освобождено.
- Отметьте флажками папки и файлы, которые вы хотите удалить.
- Чтобы просмотреть содержимое папки, нажмите кнопку **Просмотреть файлы (View Files)**, затем нажмите кнопку **Закрыть.**
- Нажмите кнопки **Закрыть-Да**.
- Вы можете удалять программы из окна **Очистка диска**.
- Перейдите на вкладку **Дополнительно (More Options)** в окне **Очистка диска**, щелкните по кнопке для удаления программы, затем выполните указания.

#### 7. **Улучшение производительности компьютера**.

Вы можете настроить среду Windows на повышенную производительность путем изменения настроек управления процессором и памятью. Windows можно настроить таким образом, чтобы текущей программе выделялось большинство ресурсов процессора (этот процесс называется приоритетным). Чем больше ресурсов процессора вы выделяете, тем быстрее будет работать ваша текущая программа. Если в системе идут другие процессы, например печать документа, вы можете сделать так, чтобы Windows поровну разделила ресурсы процессора между приоритетным и фоновым процессами. Если у компьютера остается слишком мало свободной оперативной памяти, Windows будет использовать пространство на жестком диске в качестве виртуальной памяти. Если некоторые операции требуют значительного объема памяти, вы можете оптимизировать виртуальную память, освободив дополнительное пространство на жестком диске.

#### **Выполнить оптимизацию производительности компьютера**

- − Нажмите кнопку **«Пуск»** и выберите пункт **«Панель управления**».
- Дважды щелкните по иконке **Система** в **Классическом режиме просмотра**.
- Перейдите на вкладку **Дополнительно**, затем нажмите кнопку **Параметры** (в разделе Быстродействие).
- Перейдите на вкладку **Визуальные эффекты (Visual Effects)**.
- Выберите опцию **Обеспечить наилучшее быстродействие (Adjust For Best Performance).**
- Перейдите на вкладку **Дополнительно.**
- Чтобы оптимизировать производительность программ, выберите опцию **Программы.**
- Чтобы оптимизировать производительность системы, выберите опцию **Службы**, работающие в фоновом режиме **(Background Services)**, затем опцию **Системный кэш (System Cache).**
- Если вы хотите оптимизировать виртуальную память, нажмите кнопку **Изменить**, выберите опцию **Размер по выбору системы (System Managed Size)**, после чего нажмите ОК.
- Дважды нажмите **ОК**.

## **Практическая работа №7 Работа с файловыми менеджерами**

<span id="page-19-0"></span>ЦЕЛЬ: Изучить основные функции файловых менеджеров на примере программы Norton Commander

## ХОД РАБОТЫ

## **Работа с панелями NC. Смена текущей панели**

Для смены текущей панели нажмите клавишу **TAB** прямоугольные курсоры переместятся на противоположную панель. Произошла смена текущей панели.

#### **Смена диска на панели**

Для смены диска на одной из панелей нажмите комбинацию клавиш: **Alt-F1** – для левой панели или **Alt-F2** – для правой панели. В центре панели появится окно с именами всех дисков (рис.11), включая и гибкие. Передвиньте курсор на имя нужного Вам диска и нажмите клавишу **Enter**.

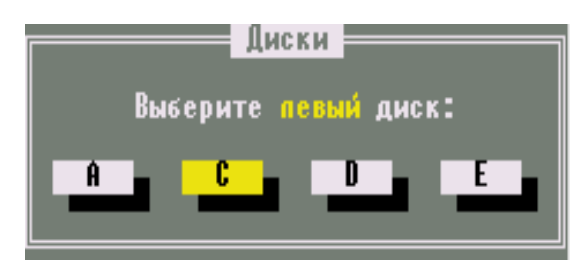

Рис. 11

#### **Просмотр каталогов**

Просмотреть каталог (войти в каталог, открыть каталог, установить каталог) - это значит вывести на панель список файлов и каталогов, хранящихся в нем. Для этого нужно установить курсор на имя этого каталога и нажать клавишу **Enter**. Вернуться обратно также просто: установите курсор на первую строку с двумя точками и нажмите **Enter**.

## **Создание нового каталога (7НовКат)**

Для создания каталога (папки, директории) нужно:

- выбрать и установить на активную панель каталог, в котором требуется создать новый;
- нажать клавишу **F7**, и появится окно с запросом имени каталога;
- набрать имя создаваемого каталога и нажать клавишу **Enter**.

## **Просмотр файла (3Чтение)**

На панелях оболочки NC мы видим только имена файлов и по расширению можем определить тип файла - текст, программа, рисунок и т.д.

Для того чтобы посмотреть содержимое файла, информацию, записанную в нем следует установить курсор на имя файла и нажать клавишу **F3**.

В режиме просмотра можно только просмотреть содержимое файла, но нельзя внести изменения или испортить его. При этом в верхней строке экрана, указывается полное имя файла, его размер в байтах и объем просмотренного текста в процентах.

В нижней строке расположены подсказки по функциональным клавишам для данного режима. Так, для контекстного поиска нужного места в тексте достаточно нажать клавишу **F7 (7Поиск)** и в появившейся рамке записать шаблон поиска (например, слово). Для выхода из режима нажмите клавишу **F10 (10Выход).**

## **Создание нового и редактирование имеющегося файла (4Правка)**

В оболочку NC встроен простейший текстовый редактор, который дает возможность создавать новые текстовые файлы, а также изменять (редактировать) ранее созданные. Для создания нового файла нужно:

- установить на активную панель каталог, в котором следует создать файл;
- набрать комбинацию клавиш Shift-F4, и на экране появится окно с запросом имени файла;
- ввести имя нового файла и нажать Enter. Откроется окно редактора NC. **Курсор-**мигающая черточка находится в левом верхнем углу экрана и показывает место, где будет отображен символ, вводимый с клавиатуры. В верхней строке указывается полное имя файла, текущее положение курсора в тексте, оставшееся свободное место в байтах. В нижней строке расположены подсказки по функциональным клавишам для данного режима.

Для сохранения файла нажать клавиши **F2 (сохранить)** или **Shift - F2** (переписать) и **затем F10 (выйти)**. Для редактирования текста, ранее созданного файла, нужно, находясь в среде NC, установить курсор на имя этого файла и нажать клавишу **F4**.

#### **Копирование файлов (5Копия)**

Для копирования файла или каталога нужно поместить курсор на его имя и нажать клавишу F5, предварительно открыв на соседней панели каталог, в который этот файл будет скопирован. При этом на экране появится окно (рис. 12) "Копирование файлов".

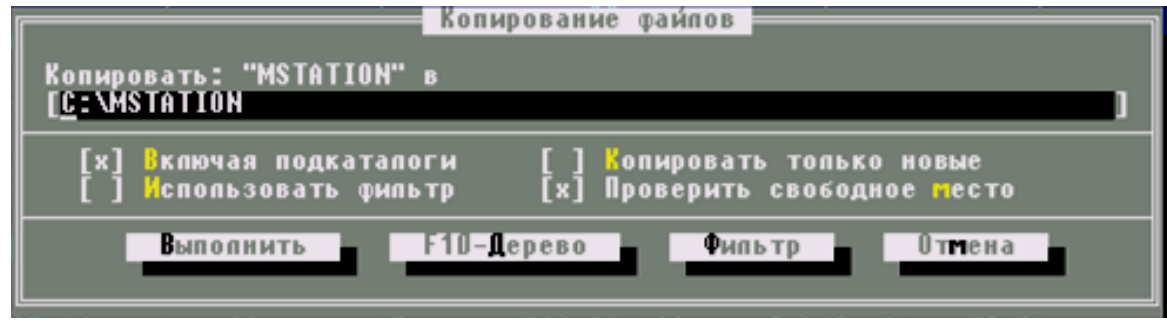

Рис. 12

В первой строке окна высвечивается имя копируемого файла, во второй имя каталога установленного на соседней панели. Далее дополнительная информация.

Если Вы хотите, чтобы копия файла имела то же имя что и оригинал, достаточно

нажать клавишу **Enter**. Чтобы имя копии файла было другим, следует установить текстовый курсор во второй строке окна после последнего символа и записать **"\новое имя"**, нажать **Enter**.

**В одном каталоге не может быть два файла с одинаковыми именами**. Поэтому, если нужно получить копию файла в том же каталоге, нужно во второй строке окна дописать **"\имя копии"**, отличное от имени оригинала, при этом откройте на обеих панелях один и тот же каталог.

## **Переименование или перемещение файла или каталога (6НовИмя)**

Для переименования или перемещения файла (каталога) нужно поместить курсор на его имя и нажать клавишу **F6**, предварительно открыв на соседней панели каталог, в который этот файл или каталог будет перемещен. При этом на экране появится окно (рис.13). В первой строке окна высвечивается имя каталога, открытого на соседней панели.

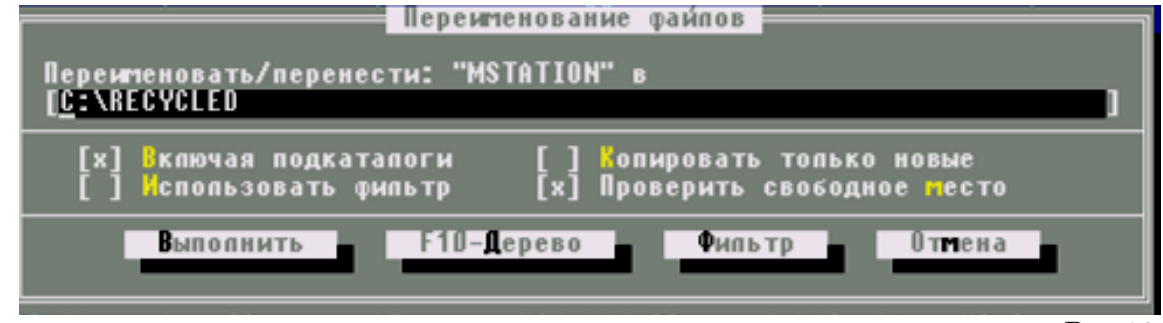

## **Удаление файлов и каталогов (8Удал-е)**

Рис.13

Для удаления файла или каталога нужно установить прямоугольный курсор на его имя и нажать клавишу **F8**. На экране появится окно с запросом на подтверждение, нажмите Enter. В противном случае отмените удаление: **Esc**.

## **Выделение группы файлов**

Над группой выделенных файлов можно производить следующие действия: копирование, переименование, перемещение и удаление.

Чтобы одни и те же действия произвести над группой файлов их необходимо выделить. Для этого следует поочередно установить прямоугольный курсор на нужные файлы и нажимать клавишу **Ins**. Имя файла окрашивается в другой цвет. Точно так же отметка снимается.

Для выделения группы файлов удобно также использовать **шаблоны (маски)** имен файлов. С этой целью следует нажать клавишу **+ ("серый плюс")** на дополнительной цифровой клавиатуре. В появившемся окне нужно набрать шаблон (маску) имени файлов и нажать **Enter**.

Для написания шаблона имени файлов используются символы:

**\*** - для обозначения любого числа любых символов;

**?** – для обозначения одного любого символа.

 $*.*$  - любое имя и расширение файла или то же самое имя или все файлы;

\*.bak - любое или то же имя с расширеним bak;

c\*.t\* - все файлы, имена которых начинаются с символа "с", а расширения с символа " t ".

????.ехе – все файлы, с расширением "ехе", имена которых не превышают четырех символов.

## **Главное меню NORTON COMANDER (F9)**

Клавиша F9 открывает верхнее падающее меню (рис. 14), которое располагается в верхней строке экрана над панелями NC и имеет вид:

#### <mark>Команды</mark> R6860<mark>1</mark> Певая: Φaйπ. Лиск-

Рис. 14

Один из пунктов меню выделен черным прямоугольным курсором. Для выбора нужного пункта меню следует использовать клавиши перемещения курсора **вправо** и **влево**. У каждого из этих пяти пунктов меню есть подменю, а отдельные пункты подменю также могут иметь свои подменю.

Для входа в подменю нужно с помощью клавиш → → → установить курсор на один из пунктов и нажать клавишу **Enter**, после чего подменю развернется. Внутри подменю для выбора нужного пункта следует передвинуть курсор и нажать **Enter** или сразу нажать клавишу, соответствующую подсвеченной букве в названии команды. Часто в раскрывшихся подменю рядом с названием команды указаны горячие клавиши, нажатие которых обеспечивает выполнение этой команды непосредственно из NC.

Совокупность всех этих подменю содержит достаточно много команд, позволяющих задать конфигурацию NC, т.е. установить наиболее удобный для пользователя вид представления информации на экране, изменить режимы работы NC.

## **Подменю Левая и Правая**

Если в среде NC активной является правая панель. При нажатии на клавишу **F9** откроется верхнее меню. Курсор меню окажется на пункте **Правая** нажать клавишу Enter откроется подменю. Подменю имеет три группы пунктов. Каждый пункт может быть выбран курсором или нажатием выделенной буквы – горячей клавиши.

В первой группе пунктов выбирается режим работы панелей: **Краткий формат, Полный формат, Состояние, Дерево каталогов** (рис. 15).

Во второй группе – сортировка файлов: по алфавиту **Имя**, по расширению **Тип**, по времени создания или последнего изменения файлов **Время**, по объему памяти, занимаемой файлами **Размер**.

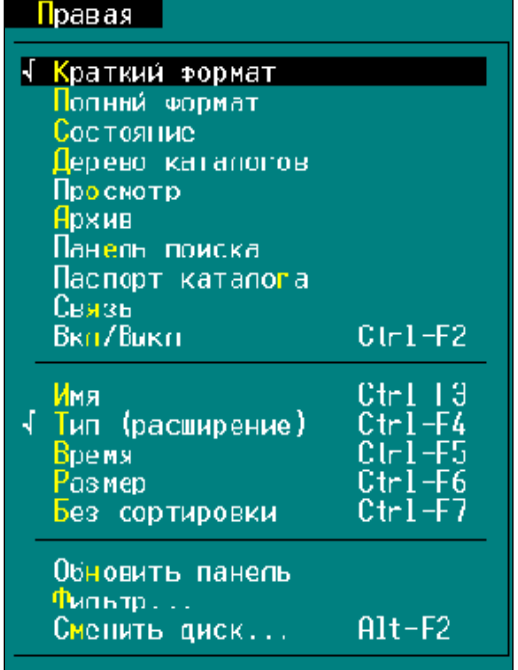

Рис. 15

В третьей группе подменю интерес представляет пункт **Фильтр**, позволяющий отображать на панели не все файлы, а по некоторому признаку

## **Подменю Файл**

Первая группа пунктов меню (рис. 16) практически эквивалентна командам **F1-F10 NC**. Во второй группе рассмотрим пункт **Установка атрибутов файла**. Выбрав этот пункт, откроется окно, в котором можно изменить (назначить или отменить) атрибуты заранее выделенного в NC одного или группы файлов. Для этого достаточно подвести курсор к одному из атрибутов и нажать клавишу Пробел. При этом выбранные атрибуты файла помечаются символом "х". Для выхода из окна с сохранением назначенных атрибутов курсор нужно подвести к пункту Установка.

## **Подменю Диск**

Подменю Диск – позволяет копировать или форматировать дискеты.

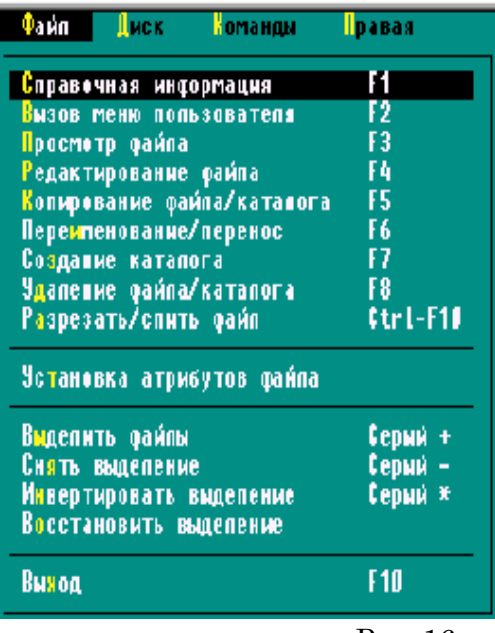

Рис. 16

## **Подменю Команды**

В первой группе пунктов (рис. 17) предлагаются команды:

- установка дерева каталогов в центре экрана;
- поиск файлов по имени, маске;
- изменить число строк на экране;
- получить информацию о системе.

Во второй группе полезной является команда Сравнение каталогов, расположенных на противоположных панелях.

Выбор последней строки меню откроет подменю Конфигурация, которое позволит изменить вид экрана NC:

- убрать (восстановить) панель;
- убрать (восстановить) строку состояния, поменять цвет экрана и т.д.

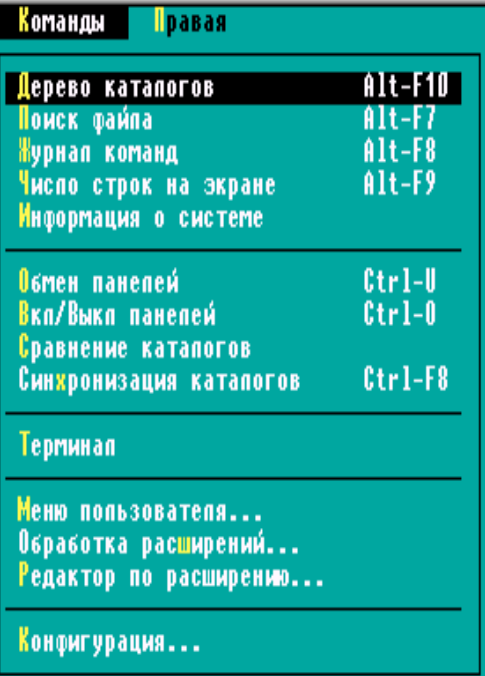

Рис. 17

## <span id="page-23-0"></span>**Практическая работа №8 Запись информации на магнитные и оптические диски**

ЦЕЛЬ: Научиться записывать информацию на диски

## **Теоретический материал**

Для долговременного хранения информации существует **внешняя память** компьютера. **Внешняя память** энергонезависима и сохраняет информацию при отключении компьютера.

**Под внешней памятью подразумевают** обычно как устройства чтения/записи информации – накопители, так и устройства, где непосредственно хранится информация – носители информации.

## **Характеристики внешней памяти:**

- объем памяти (зависит от типа носителя);

- время доступа;

- скорость обмена информацией.

## **Виды внешней памяти**

**Накопитель на жёстких магнитных дисках** или НЖМД (Hard Disk Drive, HDD, HMDD), **жёсткий диск, винче́стер**— устройство хранения информации, основанное на принципе магнитной записи. Является основным накопителем данных в большинстве компьютеров.

**Гибкие магнитные диски -** НГМД 3,5 (дискета, флоппи-диск)

- портативный магнитный носитель информации, используемый для многократной записи и хранения данных сравнительно небольшого объема.

**Лазерные оптические диски: CD** (Compact Disk) и **DVD** (Digital Video Disk ) бывают:

**Без возможности записи CD-ROM** (Compact Disk Read Only Memory) и DVD-ROM (Digital Video Disk Read Only Memory).

**С однократной записью** и многократным чтением CD-R и DVD-R.

**С многократной записью** CD-RW и DVD-RW (RW – Re Writable).

**USB флеш-накопитель**— носитель информации, использующий флеш-память для хранения данных и подключаемый к компьютеру или иному считывающему устройству через стандартный разъём USB. Сравнительная характеристика видов памяти (рис.18).

| Сравнительная характеристика видов внешней памяти:<br>Тип носителя |                                         | Емкость<br>носителя | Скорость<br>обмена<br>данными<br>(Мбайт/с)       | <b>Опасные</b><br>воздействия                                           |
|--------------------------------------------------------------------|-----------------------------------------|---------------------|--------------------------------------------------|-------------------------------------------------------------------------|
|                                                                    | НГМД 3,5"                               | 1.44 M <sub>6</sub> | 0,05                                             | Магнитные поля,<br>нагревание,<br>физическое<br>воздействие             |
|                                                                    | НЖМД                                    | сотни Гбайт         | около 133                                        | Удары, изменение<br>пространственной<br>ориентации в<br>процессе работы |
|                                                                    | <b>CD-ROM</b>                           | Около<br>700 Мбайт  | до 7,8                                           | Царапины,<br>загрязнение                                                |
|                                                                    | <b>DVD-ROM</b>                          | до 9 Гбайт          | до 21                                            |                                                                         |
|                                                                    | Устройства<br>на основе<br>flash-памяти | До 16 Гбайт         | $USB 1.0 - 1.5$<br>USB 1.1 - 12<br>USB 2.0 - 480 | Перенапряжение<br>питания                                               |

Рис. 18

## ХОД РАБОТЫ

## 1. **Записать папку «Лекционный материал 2 курс» на диск**:

- − Для записи папки на диск необходимо открыть объект **«Компьютер»** в меню **«Пуск»** и перетащить папку «Лекционный материал 2 курс» на значок привода компакт-диска;
- − Появится окно с предложением названия и вариантами записи диска (рис. 19):
- − Выбрать необходимый вариант в данном случае **«С проигрывателем CD/DVD»** и нажать кнопку **«Далее».** После окончания записи извлечь диск.
- 2. **Записать папку «Лекционный материал 2 курс» на flash-накопитель.**
	- − **Подключить flashнакопитель**. Чтобы подключитьflash-накопитель достаточно вставить его в USB порт компьютера, который располагается на передней и задней панели системного блока. Иногда USB порт может находится и на клавиатуре. После того как

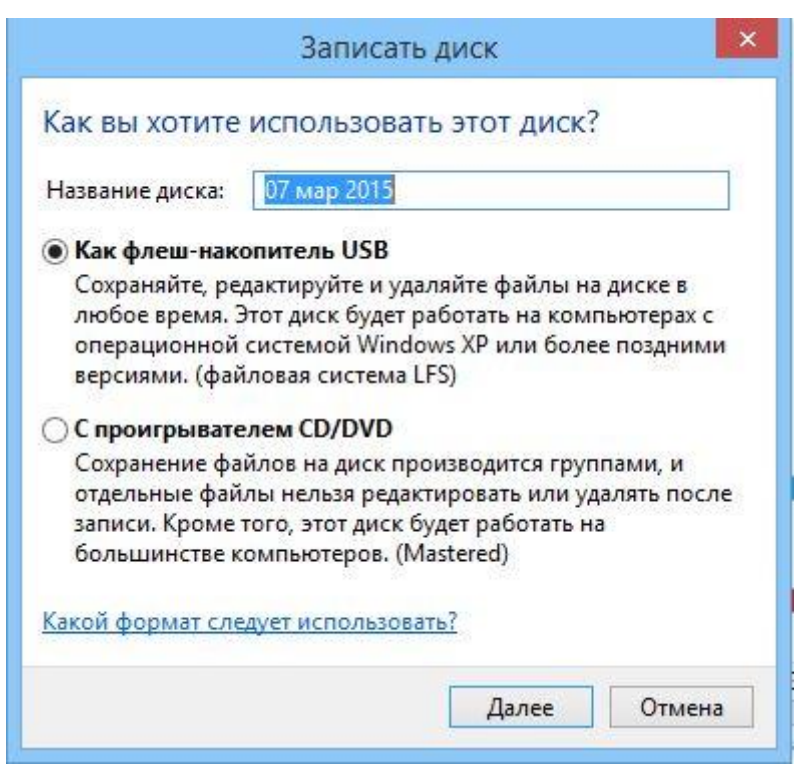

Рис. 19 flash-накопитель будет установлен, он запустится в автозапуске. На рабочем столе монитора появится картинка сообщающая об этом.

- − **Определить информационный объем flash-накопителя.** Два раза щелкнуть по ярлыку **«Компьютер»** в левой части окна отобразиться flash-накопитель, с уникальным именем. Чтобы посмотреть весь информационный объем flash-накопителя и свободное пространство. нужно щелкнуть правой кнопкой мыши по выделенному имени flash-накопителя, а в выпадающем при этом меню кликнуть по опции «Свойства».
- − **Для того чтобы записать информацию на flash-накопитель** необходимо, выделить папку с помощью мыши удерживая левую кнопку, нажать правую кнопку мыши и выбрать команду в контекстном меню **«Копировать»** Затем открыть flashнакопитель, нажать левую кнопку мыши и в контекстном меню выбрать команду **«Вставить»**.
- − **Для того чтобы правильно извлечь flash-накопитель из USB порта** необходимо навести курсор мыши в правый нижний угол на изображение usb-порта или изображение треугольника. Нажать на соответствующий значок. При этом откроется окно с подсказкой. Выбрать команду «Извлечь». После этого появиться новое сообщение о том, что **«Оборудование может быть извлечено»**.

## **Практическая работа №9 Поиск информации в накопителях информации**

<span id="page-26-0"></span>ЦЕЛЬ: познакомиться с справочно-правовой системой, освоить навыки поиска документов с помощью различных запросов

#### **Теоретический материал**

**Справочная правовая система** (СПС) Консультант Плюс включает все законодательство РФ: от основополагающих документов до узкоотраслевых актов. Для удобства поиска информации все документы содержатся в **Едином информационном массиве**. Поскольку документы каждого типа имеют свои специфические особенности, они включаются в соответствующие **Разделы информационного массива**. Названия разделов сформулированы таким образом, чтобы можно было легко ориентироваться, какие документы в каком разделе находятся. Каждый из разделов Единого информационного массива, в свою очередь, состоит из близких по содержанию **Информационных банков.**

**Структурной единицей Информационного банка** системы является **документ**. Любой документ, кроме непосредственно текста, имеет определенные идентификационные характеристики (реквизиты), которые отличают данный документ от других. Чтобы найти необходимые документы из системы, нужно заполнить Карточку поиска.

**Карточка поиска**– основное средство поиска документов в Информационном банке системы. Она представляет собой таблицу с некоторым количеством поисковых полей. Система ищет документы, одновременно удовлетворяющие всем заполненным полям Карточки поиска. Однако не обязательно заполнять все поисковые поля. Для поиска любого документа достаточно правильно заполнить лишь два-три поля. При заполнении полей следует обращать внимание на информационную строку внизу Карточки поиска. В ней содержится информация о количестве документов, удовлетворяющих запросу.

Если сформированный таким образом список документов будет слишком большим, следует уточнить запрос. Желательно, чтобы количество найденных документов не превышало 30 – 50. Если же при поиске документа реквизиты его неизвестны или известны приблизительно, то основным средством поиска по конкретному правовому вопросу является поле «Текст документа», где следует задать слова или фразы, которые должны встречаться в тексте этого документа.

Если запросу с использованием только данного поля удовлетворяет много документов, то следует его уточнить, используя, в зависимости от имеющейся информации, другие поля Карточки поиска. В системе Консультант Плюс предусмотрена возможность уточнять полученные списки несколько раз по разным полям.

## **Работа со справочно-правовой системой Консультант Плюс сводится к следующему:**

- − составление запроса на поиск документа или группы документов и их поиск;
- − использование процедур обработки (например, сортировки, фильтрации и т.д.) найденных документов;
- − применение механизма гиперссылок, поиска и создания папок и закладок при работе с текстом документа;
- − чтение, редактирование, печать, сохранение текста документа в файл или экспорт данных в текстовый редактор MS Word или табличный редактор MS Excel.

## ХОД РАБОТЫ

## 1. **Найти информацию с помощью карточки.**

− Запустите программу из меню «Пуск», в окне программы необходимо выбрать команду **«Карточка поиска**», появится диалоговое окно для поиска документов по реквизитам.

- Найдите Федеральный закон "Об информации, информационных технологиях и о защите информации", принятое 27 июля 2006 г., действующая редакция 2016г. Для этого установите курсор на поле «Дата» и введите дату 27.07.2006 и нажмите кнопку «Построить список».
- В поле Название документа наберите: Об информ\* информац\* технол\* и защит\*. Нажмите кнопку «Найти», чтобы вернуться в «Карточку поиска». Чтобы система нашла все документы, в названиях которых встречаются отмеченные вами слова с любыми окончаниями (в разных грамматических формах), вместо окончания указывается звезлочка \*.
- Найден один документ! Результат поиска получен! Постройте список документов, нажав клавишу «Построить список документов».
- Посмотрите на полное название найденного документа. Хотя это название не было известно точно, вы нашли документ и убедились, что поиск является легким и понятным.
- Откройте локумент, кликнув лважлы левой кнопкой мыши на названии локумента. Сохраните его в программе MS Word, для чего нажмите на пиктограмму соответствующую программе MS Word.
- При сохранении появится окно «Копирование в Word». Нажмите кнопку «В новый документ».
- Документ разместится в программе MS Word и теперь его необходимо сохранить пол именем «Закон о зашите ланных».

## <span id="page-27-0"></span>Практическая работа №10 Ввод информации с бумажных носителей с помощью сканера, внешних компьютерных носителей и других устройств

Цель: научиться отцифровывать информацию и переносить ее в память компьютера

Сканирование документов - неотъемлемая часть делопроизводства любой фирмы. Хранение и передача информации в цифровом виде позволяет избежать складирования бумажных носителей, не опасаясь за их сохранность.

Что потребуется для сканирования бумажных документов. Для сканирования документов необходимы: - компьютер, при этом его тип не имеет значения; - сканер; - программное обеспечение, установленное на компьютер (например, можно использовать программу ABBYY FineReader, которая позволяет не только сканировать, но и распознавать текст на более, чем 150 языках, или же ограничиться стандартным «Мастером работы со сканером»).

## ХОД РАБОТЫ

- 1. Открыть крышку сканера и положить документ, который необходимо отсканировать. Лицевая сторона должна быть обращена вниз на стеклянную поверхность. Документ необходимо разместить ровно, в соответствие с указателями на поверхности сканнера. Закройте крышку.
- 2. В меню «Пуск» выбирать раздел «Устройства и принтеры». Правой кнопкой мыши щелкнуть по нужный сканер. Выбирать команду «Начать сканирование».
- 3. На экране компьютера появится окно, в котором можно задать параметры сканирования с учетом особенностей документа (фото/текст, цветное/черно-белое). Здесь же нужно выбрать тип файла для полученного изображения. Когда все готово, нажимать «Сканировать».
- 4. Лампа сканера загорится, появится негромкий шум. Сканирование началось. По окончанию сканирования, на экране отобразиться полученное изображение. Нажать кнопку «Импорт».
- 5. Сохраненное изображение появляется на экране. Его можно сразу же переименовать и поместить в нужную папку. Отсканированные таким образом документы сохраняются в виде картинок. Если необходимо редактировать и распознавать текст, необходимо использовать программу ABBYY FineReader.

#### **Задание:**

Отсканировать любой многостраничный документ программой «ABBYY FineReader»

Работа с программой «ABBYY FineReader» состоит из четырех этапов: сканировать, распознать, проверить, сохранить. Переходить к следующему этапу стоит после окончания работы с предыдущим.

- 1. Открыть крышку сканера и положить документ, который необходимо отсканировать. Лицевая сторона должна быть обращена вниз на стеклянную поверхность. Документ необходимо разместить ровно, в соответствие с указателями на поверхности сканнера. Закройте крышку.
- 2. Запустить программу «ABBYY FineReader», выбрать кнопку «Сканировать», или сочетание клавиш «Ctrl+K. Откроется окно «Сканирование ABBYY FineReader» (рис.20.), нажать кнопку "Просмотр".
- 3. Сканер начинает работать и через несколько секунд на экране отобразиться страница в окошке просмотра. Нажать кнопку «Сканировать».
- 4. Программа FineReader начинает процесс распознавания текста и в течение минуты изображение страницы открывается в окне программы. Правая часть окна делится на

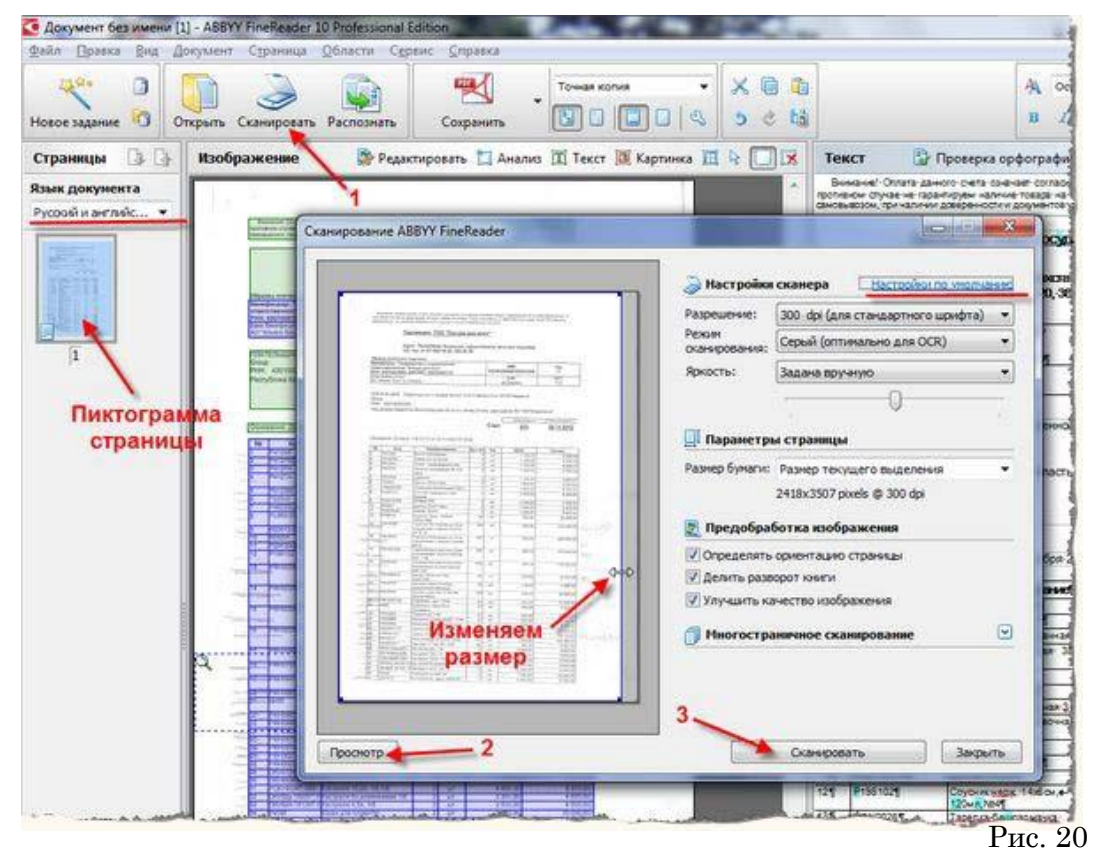

три раздела. В левом разделе "Изображение" можно редактировать изображение. В правом разделе "Текст" можно сразу вносить изменения в текст - редактировать содержание страницы еще до его сохранения. Это очень удобно, когда нужно, например, быстро изменить в документе даты, реквизиты, фамилии.

- 5. В левой части окна "Страницы" появляется пиктограмма распознанной страницы:
- 6. Если редактировать ничего не нужно, нужно заменить первую страницу на стекле сканера второй страницей и повторить технологию. Так сканируются все страницы документа.
- 7. В левой части окна "Страницы" (рис.21) выделить все пиктограммы кнопкой: «Правка – Выделить все» или клавиатурным сочетанием: «Ctrl+A». Затем, в выпадающем списке рядом с кнопкой "Сохранить" выбирать команду: «Сохранить как ….» выбираем нужную команду.
- 8. Сохранить документ в формате: фамилия\_курс .PDF; фамилия\_курс.DOC.
- 9. В итоге получится 2 многостраничных документа нужного-формата - электронные версии документа.

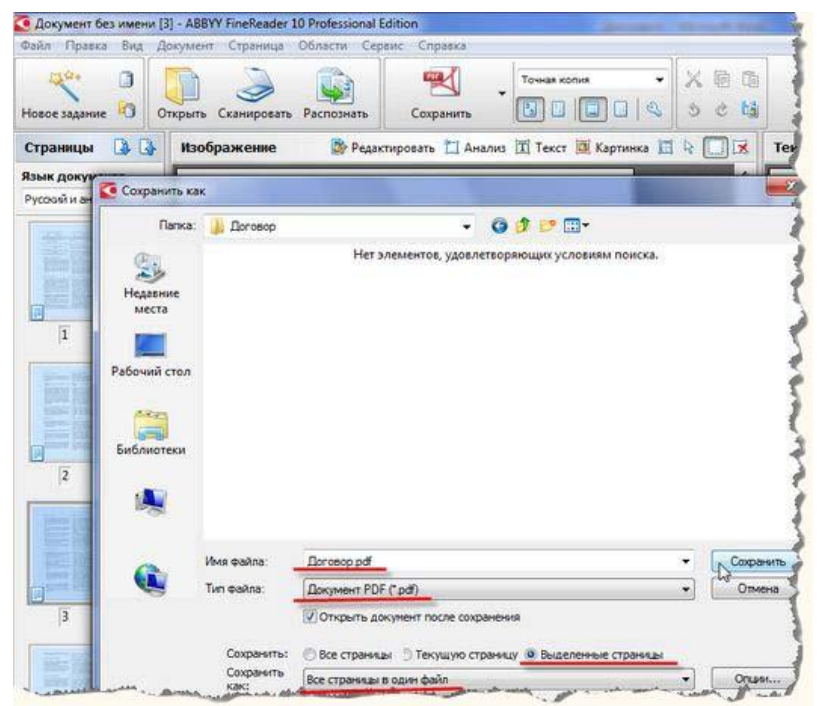

Рис.21

## <span id="page-29-0"></span>**Практическая работа №11 Создание документа, сохранение документа. Шрифтовое оформление и форматирование документа**

#### **ЦЕЛЬ**: Научиться:

- **–** создавать новый документ;
- **–** сохранять имеющийся документ;
- **–** использовать разрыв строк и страниц;
- **–** разбивать документ на разделы;
- **–** управлять положением абзацев на страницах;
- **–** использовать позиции табуляции;
- **–** применять текстовые эффекты;
- **–** изменять параметры обрамления и заливки.

## ХОД РАБОТЫ

## 1. **Создать новый документ:**

- − Запустить программу: выбрать меню **«Пуск»** команда **«Все программы»-«MS Office»-«MS Word»**;
- − При запуске программы MS Word новый документ создается автоматически, для создания еще одного нового документа необходимо в меню **«Файл»** выбрать команду **«Создать»-«Новый документ»** нажать кнопку **«Создать».**

## 2. Сохранение документа:

Для создания документа необходимо в меню «Файл» выбрать команду «Сохранить» в появившемся диалоговом окне указать имя файла и папку где будет храниться документ.

#### 3. Набор текста и оформление текста

Наберите два абзаца текста по приведенному образцу, расположенному ниже (кнопками панели инструментов установите гарнитуру шрифта – Times New Roman, размер шрифта 14, курсив).

Буфер обмена - область памяти, в которой могут находиться объекты при проведении операций обмена между приложениями. Работа с этой областью сводится к выполнению трех операций - копирование, вырезание и вставка.

Область задач - это область в окне приложения MS Office, содержащая часто используемые команды. Ее расположение (в правой части окна) и небольшие размеры позволяют использовать эти команды, не прекращая работу над файлами.

#### 4. Вставка символов.

Вставьте после текста следующие символы (меню Вставка, команда Символ)

©, §, ® - вкладка «Специальные символы»;

@, \$, s - вкладка «Символы», шрифт - обычный текст;

 $F, f, \epsilon$  - вкладка «Символы», шрифт - обычный текст, набор «Денежные символы»; #  $\&$  ) 8 : - вкладка «Символы», шрифт - Wingdings.

## 5. Форматирование шрифта.

1. Установите в первом абзаце напечатанного текста различные размеры шрифта (выделяя слова двойным щелчком мышки или клавишами Shift, Ctrl  $u \rightarrow$ ). :

первое слово  $-24$  пт.;

второе слово – 18 пт.;

третье слово - 12 пт.;

четвертое слово  $-10$  пт.;

пятое слово - 8 пт.

Используйте кнопки панели инструментов

2. Оформите во втором абзаце в первой строке каждые два слова разным цветом при

помощи специальной кнопки $\mathbf{A}^*$  панели инструментов «Шрифт».

3. Произведите во втором абзаце следующие преобразования, выделяя нужные слова при помощи кнопок Ж  $K$  Ч  $\sim$ .

первые два слова оформите полужирным шрифтом;

вторые два слова - курсивом;

третьи два слова - подчеркиванием;

следующие два слова - курсивом + полужирным шрифтом + подчеркиванием.

4. Задайте в первом абзаце разные виды подчеркивания:

первое слово - с одинарным подчеркиванием;

второе слово - с пунктирным подчеркиванием;

второе слово - - с двойным подчеркиванием.

5. Наберите слово «эффект». Скопируйте его пять раз и используя команду Шрифт меню наложите

следующие видоизменения:

первое слово "эффект" - видоизменение "зачеркнутый";

второе слово "эффект" (все буквы слова, кроме первой) - верхний индекс;

третье слово "эффект" (все буквы слова, кроме первой) - нижний индекс;

четвертое слово "эффект" - малые прописные;

пятое слово "ЭФФЕКТ" - все прописные, полужирный, контур.

## 6. Обрамление и заливка текста.

1. Произведите обрамление первой строки текста. Для этого выделите первую строку, в меню *Формат* выберите команду *Границы и заливка*, на вкладке *Граница* задайте цвет линии – синий, толщину – 1,5 пт., тип линии – сплошная линия; применить - к тексту, тип границ – рамка .

2. Произведите заливку цветом второго абзаца текста. Для этого выделите второй абзац, в меню *Дизайн* выберите команду *Границы страницы*, на вкладке *Заливка* выберите цвет и нажмите кнопку ОК.

#### 7. **Самостоятельная работа**

Применяя все известные вам приемы создания, копирования и форматирования текстовых документов, выполните задание в MS Word по образцу, стараясь создать по внешнему виду документ как можно ближе к оригиналу задания.

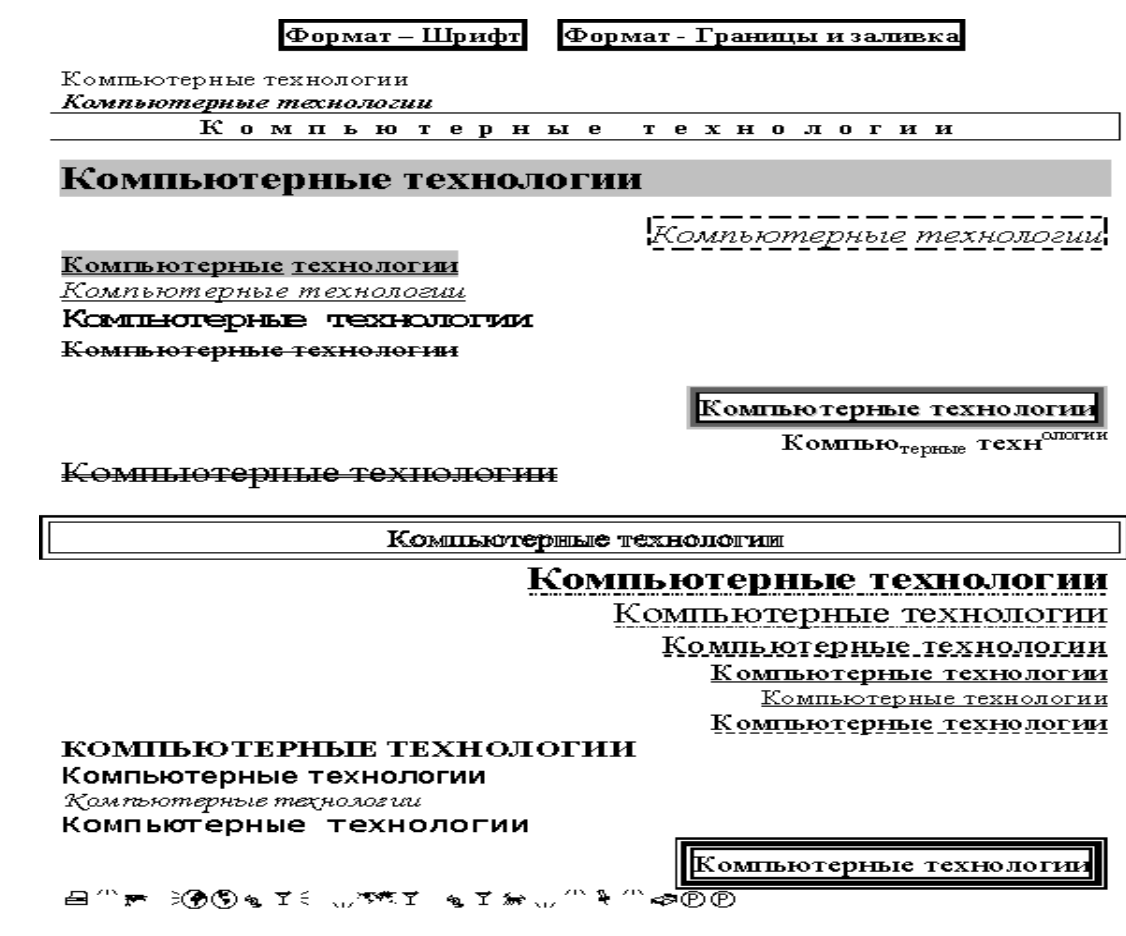

## <span id="page-32-0"></span>**Практическая работа №12 Вставка в текстовый документ, редактирование и форматирование рисунка, таблицы, диаграмм**

**ЦЕЛЬ**: Научиться создавать документы содержащие;

- **–** Рисунки;
- **–** Таблицы;
- **–** Диаграммы.

## ХОД РАБОТЫ

1. **Создание таблиц в текстовом редакторе Word.** Изучить блоки: **Таблица, Кон-**

**структор и Макет**. Для создания таблиц необходимо выбрать меню «**Вставка»**, блок **«Таблица»** (рис.22), мышкой выделить необходимое количество ячеек в таблице или выбрать команду **«Вставить таблицу»** (рис.23). В появившемся диологовом окне указать необходиоме количество строк и столбцов и щирину.Когда таблица создана, и таблица активна в меню ленты добавляется два пункта – **«Конструктор**»

(рис.24) и **«Макет»** (рис.25), эти пункты позволяют обеспечить редактирование таблицы.

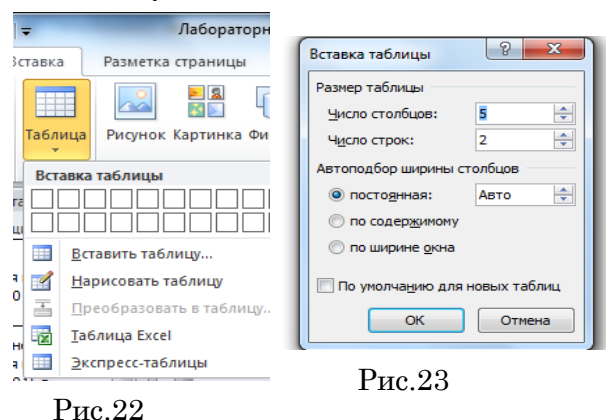

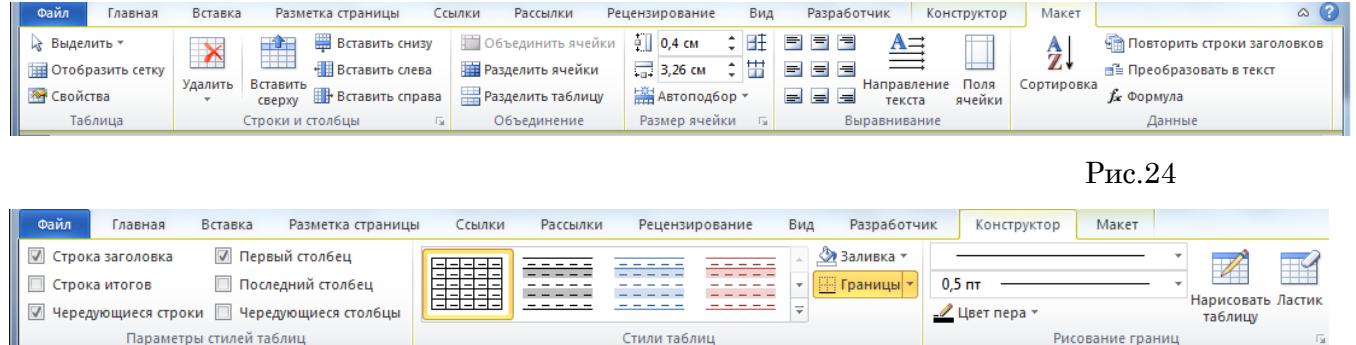

Рис.25

2. Напечатать документ **«Календарный график»**, оформить выравнивание текста и отступ первой строки через блок **«Абзац**».

- Для создания таблицы выбрать меню **«Вставка»** команда **«Вставить таблицу»,** указать количество строк и столбцов (7 столбцов и 5 строк).
- Заполнить шапку таблицы по образцу. Для объединения ячеек, выделить 4 и 5 ячейку 1 строки, выбрать меню **«Макет**» команда **«Объединить ячейки»**. Оформить выравнивание текста в яейках шапки по центру и по вертикали и по горизонтали выделить необходимую область, выбрать меню **«Макет» блок «Выравнивание**».
- Заполнить таблицу произвольными данными (не менее 5 записей)

## **Календарный ГРАФИК**

Планирование ремонтных работ производится путем разработки план-графика ремонта на планируемый год с разбивкой по месяцам.

На основании инвентаризационной описи технологического оборудования, составленной по всем подразделениям предприятия, производится определение общего количества ремонтных единиц оборудования в цехах, участках и в целом по предприятию путем суммирования категории сложности ремонта машин.

Составление план-графика начинается с заполнения перечня оборудования с указанием разряда ремонтного цикла, категории ремонтной сложности, вида последнего выполненного ремонта, даты его проведения и сменности работы оборудования (табл.1)  $T_{\rm g}$   $\sim$  1

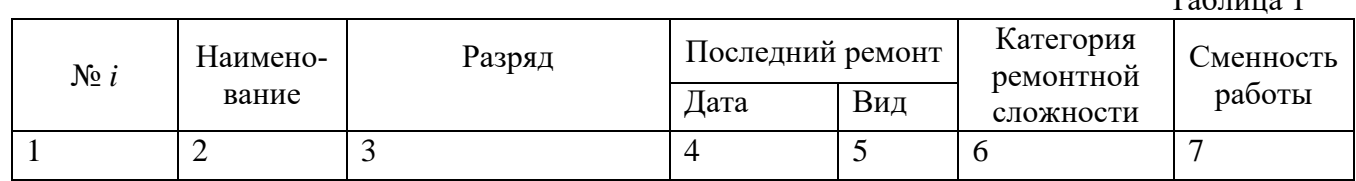

## 3. Вставка объектов в текущий документ

В программе MS Word возможна вставка различных объектов: таблицы, рисунка, произвольной фигуры, декоративного текста и др. Для этого следует на ленте открыть вкладку **«Вставка», блок «Иллюстрация»** (рис.26).

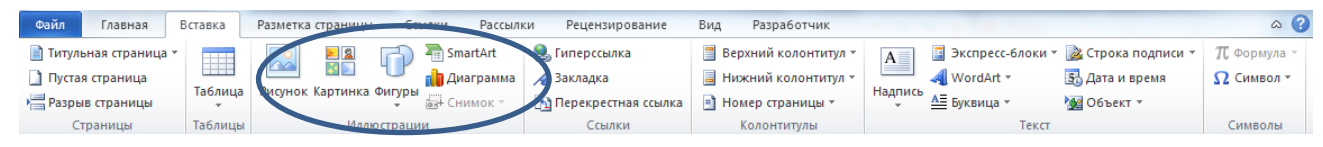

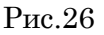

ाजन

 $\sqrt{\frac{P_{\text{d}}\text{36}}{P_{\text{d}}\cdot P_{\text{d}}}}$  **X**  $K$ 

 $\overline{\phantom{a}}$   $\overline{\phantom{a}}$   $\overline{\$ 

Для улучшения наглядности в текстовом редакторе существует возможность вставки в документ текста, который создан с применением специальных эффектов. Объекты такого типа имеют общее название **WordArt.**

Чтобы вставить в документ элемент WordArt, следует на вкладке **«Вставка»** нажать кнопку **WordArt**. В результате откроется меню, в котором содержатся образцы фигурных

Рис.27 текстов. Основное отличие между ними заключается в начертании и цвете. Для выбора подходящего элемента нужно щелкнуть на нем кнопкой мыши

(при этом выбранный образец выделится рамкой) – в результате откроется окно, в котором можно изменить параметры надписи, предложенные программой (рис.27). В поле Шрифт из раскрывающегося списка выбирается необходимый шрифт (для большинства надписей установлен Arial). В поле Размер также из раскрывающегося списка выбирается требуемая величина текста

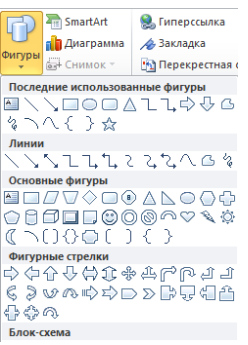

Так же в текстовом редакторе MS Word реализована возможность вставки в документ разных фигур. Это бывает необходимо для рисования схем, иллюстраций и т. д. Чтобы поместить в документ фигуру, нужно на вкладке **«Вставка»** нажать кнопку **«Фигуры»** – в результате откроется меню (рис.28) .

Шрифт:<br>Tr Impac

Текст надписи

Здесь представлены варианты фигур. Нужно щелчком выбрать необходимый элемент, после чего указателем мыши (который примет вид крестика) его нарисовать.

При необходимости можно вставлять в документ символы либо специальные знаки. Для этого следует на вкладке **«Вставка»** выбрать пункт

Рис.28

**«Символы»** → **«Символ» → «Другие символы»** – в результате откроет-

ся окно.

На вкладке Символы в поле Шрифт из раскрывающегося списка выбирается шрифт, знаки которого будут видны в расположенной ниже таблице.

4. Создать документ «МАСШТАБЫ», используя фигуры, символы, объект Word Art.

- Напечатать текст, оформить заголовок, установить выравнивание текста на странице.
- При помощи кнопки «Фигуры» на вкладке «Вставка» (рис.28), используя простые фигуры создать графическое изображение. Для редактирования фигур доступна вкладка «Формат» (рис.29) .

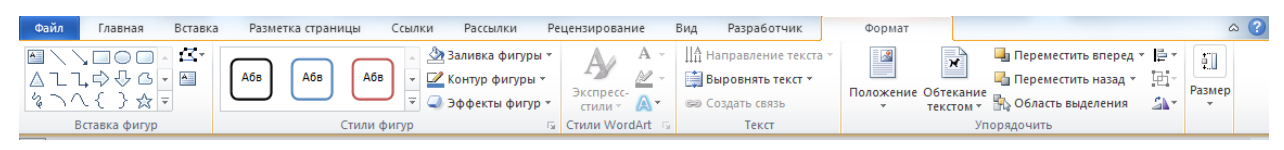

Рис.29

## **МАСШТАБЫ**

210 210

 $504$ 76 420

84

 $A3x3$ 

 $A4x4$ 

 $10<sub>5</sub>$ 

 $\overline{20}$ 

20

631

Дополнительные форматы

R4.

210

 $\frac{05}{1}$ 

 $26$ 

Чертежи, на которых изображения выпол-Формат нены в истинную величину, дают правильное  $50d$  ${\cal A} {\cal I}$ Формат представление о действительных размерах  $A4$ 262 297 предмета.  $A3$ 594 Основная  $A2$ 797 Однако при очень малых размерах предмета  $A4$  $A4$ надпись

или, наоборот, при слишком больших, его изображение приходится увеличивать или уменьшать, т.е. вычерчивать в масштабе.

**МАСШТАБОМ** называется отношение š линейных размеров изображения предмета к его действительным размерам.

5. Создать документ, используя объект диаграмма.

На вкладке «Вставка» выбрать кнопку «Диаграмма», загрузиться программа MS Excel, заполнить таблицу данными. Для редактирования диаграмм используют вкладку «Макет» (рис. 30) , которая позволяет добавить название диаграммы, название осей, легенду, подписи данных и т.д.

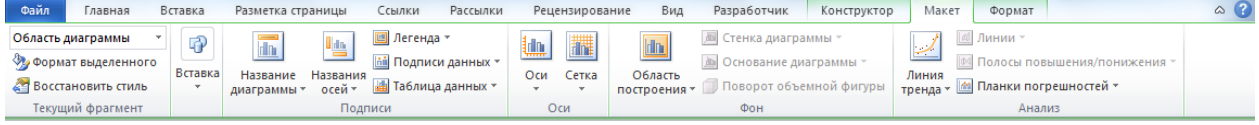

Рис.30

Изменить тип диаграммы, стиль, выбрать данные или изменить можно через вкладку  $\frac{\langle\langle\text{KohcTPyKTOP}\rangle\rangle}{\langle\text{Qajāra}|\text{Rajasmasa}\rangle}$  (рис. $31)$ .

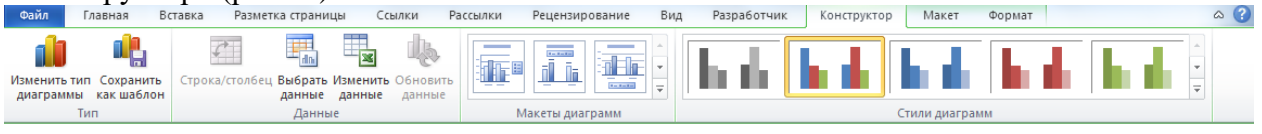

Рис.31

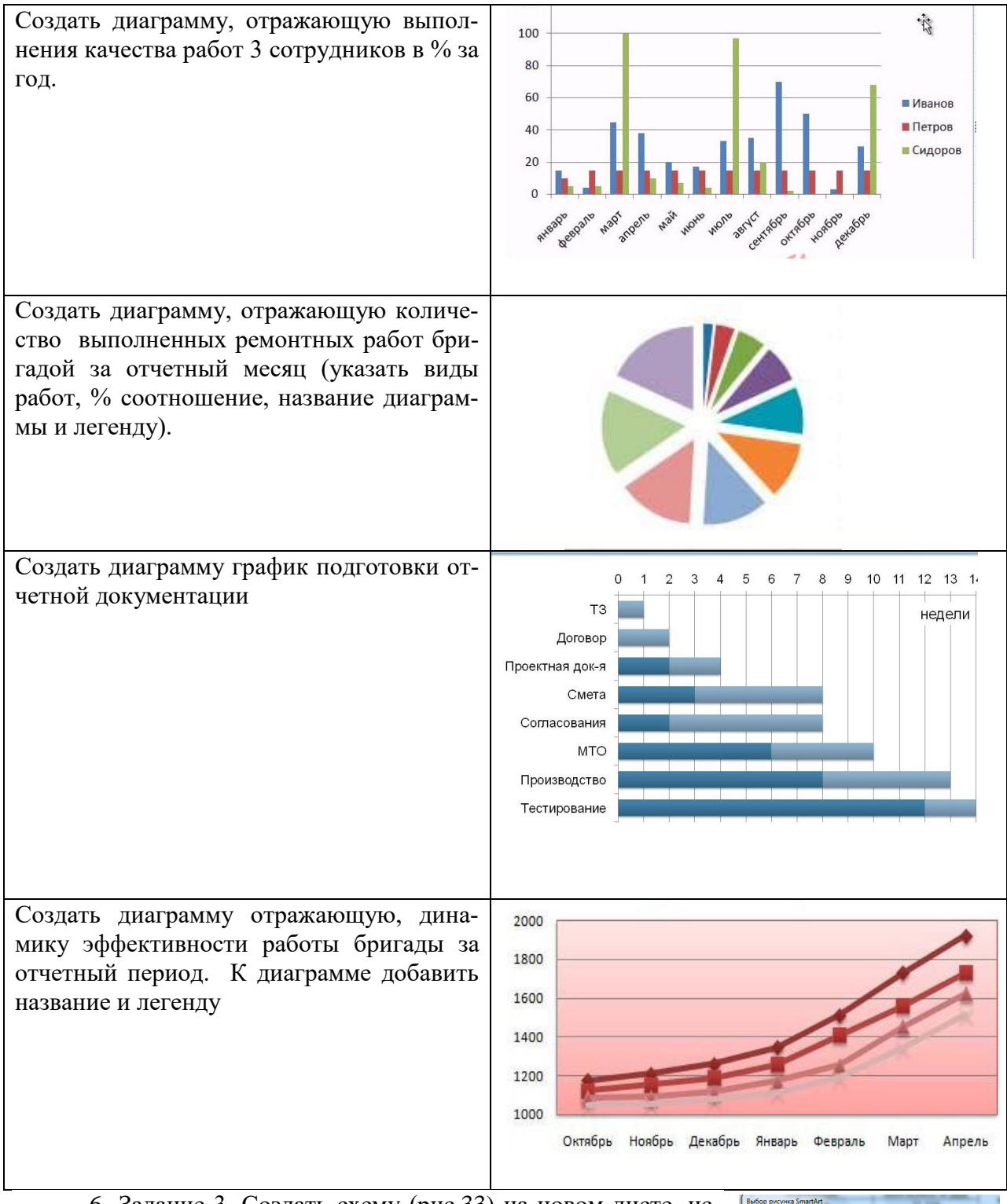

6. Задание 3. Создать схему (рис.33) на новом листе, используя объект Smart Art «Вставка» - «Smart Art (рис.32) . Появиться диалоговое окно, в котором нужно выбрать рисунок организационной диаграммы. Для редактирования диаграммы необходимо использовать вкладку **«Конструктор»**

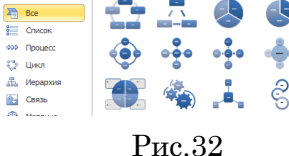

(добавлять или удалять элементы диаграммы, изменять макеты и стили –).

## **Схема управления предприятием**

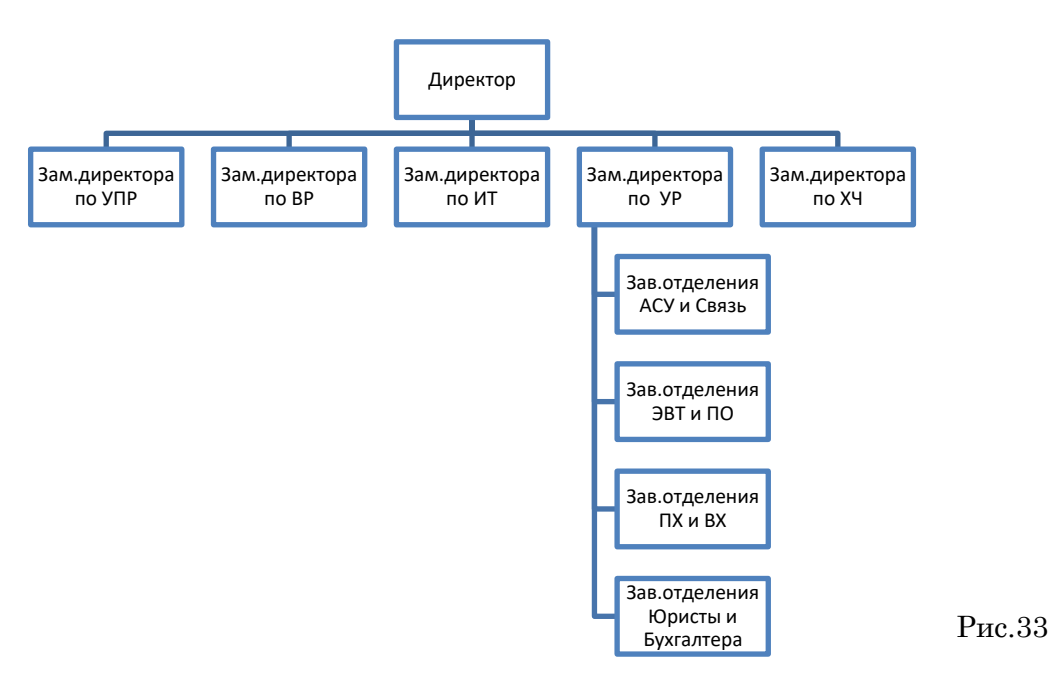

## <span id="page-36-0"></span>**Практическая работа №13 Создание, заполнение, оформление и редактирование электронной таблицы**

## **ЦЕЛЬ:** Научиться:

- объединять ячейки;

- менять шрифт, цвет, заливку и границы ячеек;
- выравнивать ширину столбцов и высоту строк таблицы.

## ХОД РАБОТЫ

1. Создайте таблицу по образцу, используя на вкладке меню **Главная** (рис.34) группы**:**

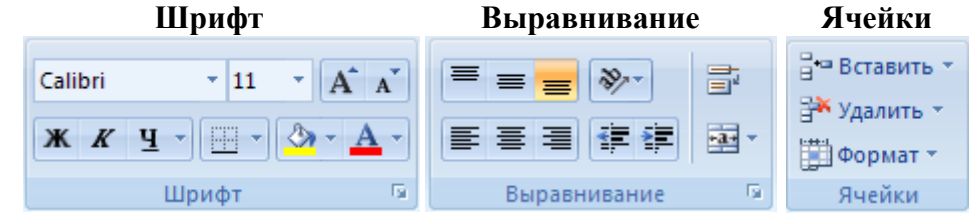

Рис.34

Дополнительные свойства Шрифта и Выравнивания открываются кнопкой **•**. Шрифт Агі**al,12.**

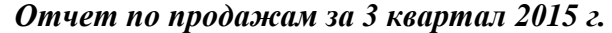

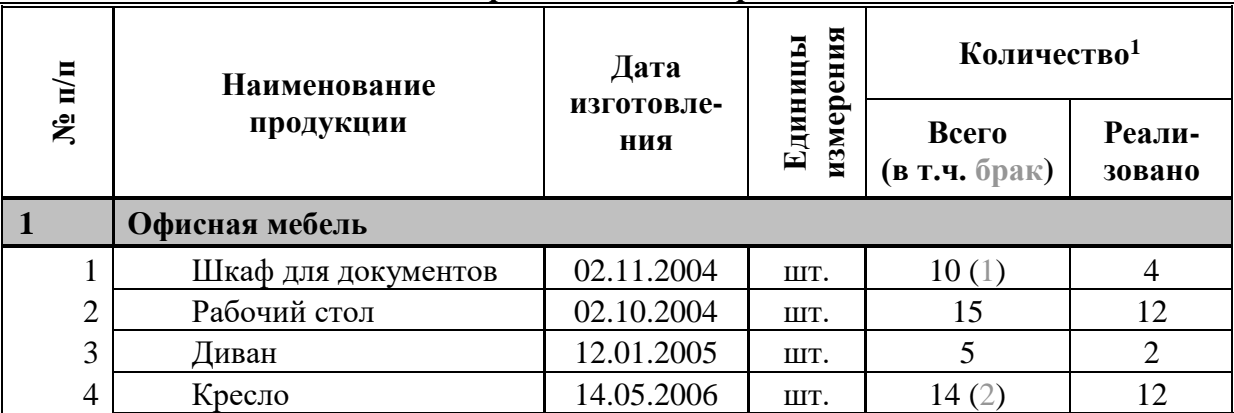

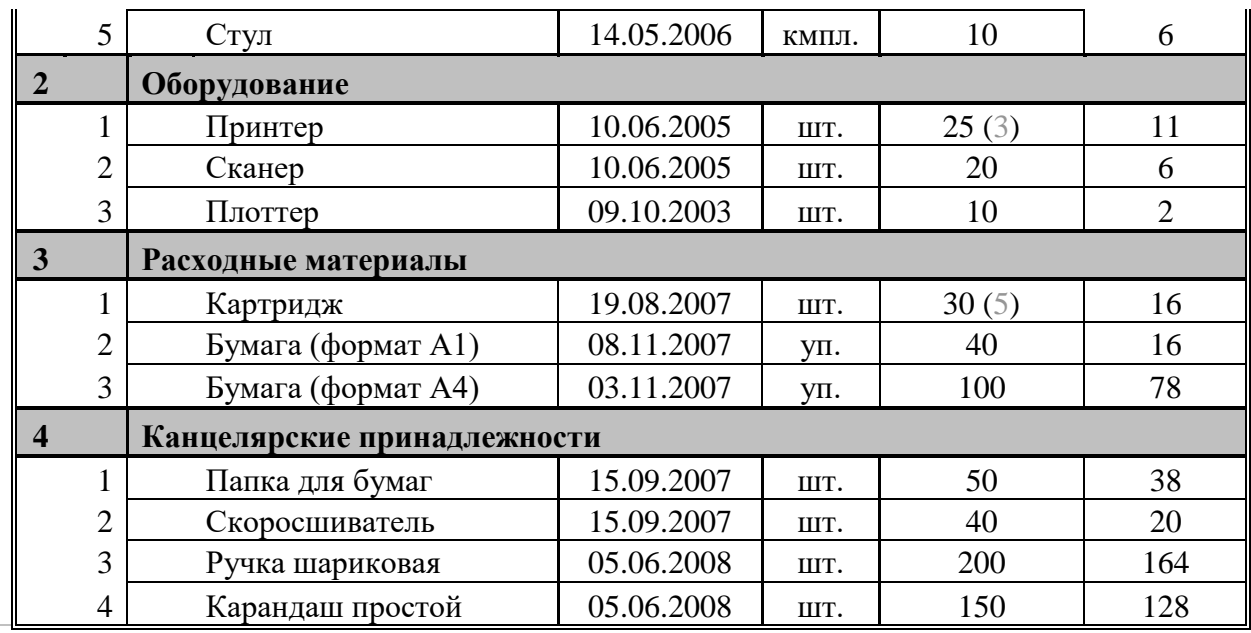

2. Самостоятельно создать таблицу

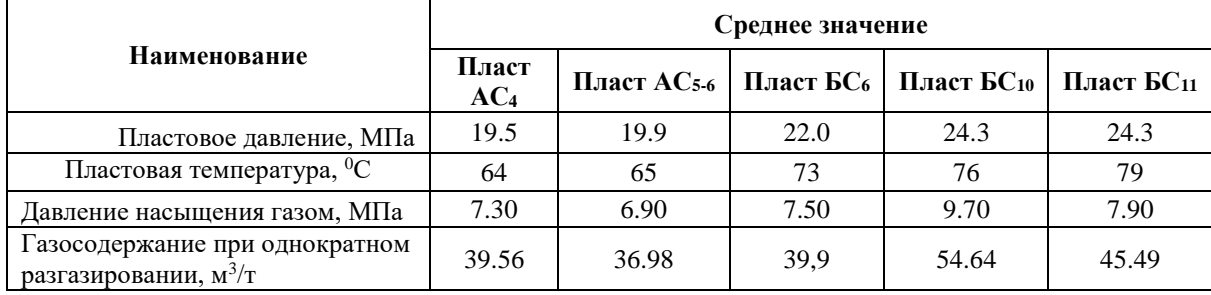

## **Практическая работа №14 Проведение расчетов и поиска информации в электронной таблице с использование формул, функций и запросов**

## <span id="page-37-0"></span>**ЦЕЛЬ:** Научиться:

- − Сортировать и фильтровать данные;
- − Устанавливать пользовательские автофильтры;
- − Создавать запросы;
- − Использовать мастер функций.

## ХОД РАБОТЫ

- 1. В новой **Книге** на **Листе 1** запишите Тему и Цель, переименуйте лист в «**Пр.р.2**»
- 2. На новом листе создайте таблицу минимум из **10** записей:
	- **- Дата рождения** с 1970 по 1985 г. р.
	- **- Стаж** от 1 до 6 лет
	- **- Зарплата**  от 10000 до 30000 р.
	- **- Премия**  от 10 до 40 процентов

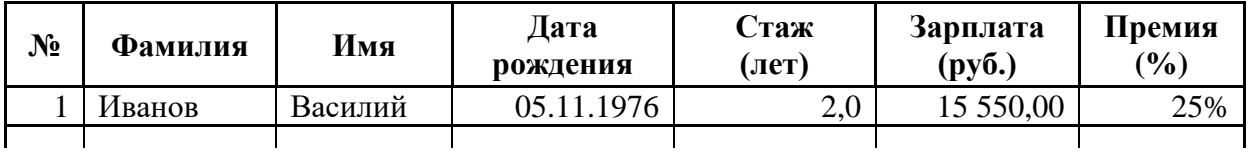

- 3. Задайте формат ячеек (на вкладке меню **Главная**, в группе **Число** нажмите кнопку 同):
	- **-** «Дата рождения» **Дата**
	- **-** «Стаж» **Числовой**, число десятичных знаков **- 1**
	- **-** «Зарплата» **Денежный**, число десятичных знаков **- 2**, обозначение **- нет**
	- **-** «Премия» **Процентный**, число десятичных знаков **– 0**
- 4. Скопируйте таблицу на **5** новых листов, назовите листы **Задание 1**, **Задание 2**, **…**

## **Задание 1.**

Отсортируйте по алфавиту столбец **Фамилия.** Для этого:

- 1. Выделите все строки таблицы, содержащие фамилии сотрудников.
- 2. На вкладке меню **Главная** в группе **Редактирование** нажмите кнопку **Сортировка и фильтр** и выберите пункт **Специальная сортировка**.
- 3. Нажмите кнопку **Параметры** и в группе **Сортировать** выберите пункт **Столбцы диапазона**, нажмите **Ок**.
- 4. Выберите нужный **Столбец** (с Фамилиями) и **Порядок сортировки** (от **А** до **Я**).

Восстановите нумерацию в столбце **№** (1, 2,…)**.** Рассчитайте суммарную зарплату, средний процент премии, максимальный стаж (вкладка **Главная**, группа **Редактирование**, кнопка  $\Sigma$ ), впишите результаты под соответствующими столбцами:

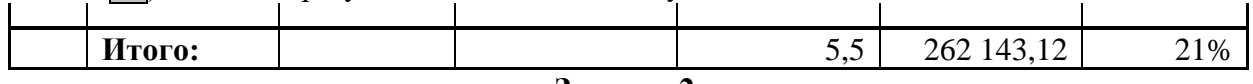

## **Задание 2.**

Установите курсор на любую ячейку таблицы и добавьте **Фильтр** (**Главная** – **Редактирование – Сортировка и фильтр** – **Фильтр**)**.** Щелкните стрелку рядом с заголовком столбца **Фамилия** и выпишите под таблицей все пункты раскрывшегося списка. Чтобы отобразить в таблице только тех сотрудников, чья фамилия содержит букву «**а**»:

- 1. Выберите команду **Текстовые фильтры**, и затем **Пользовательский фильтр**.
- 2. В открывшемся окне а поле слева выберите пункт **Содержит,** в поле справа букву **а**.

## **Задание 3 – Задание 5.**

По образцу Задания 2 выполните фильтрацию по **возрасту** (от 1977 г.р.), **Зарплате** (от 15 до 20 т.р.) и **Премии** (от 15 до 25%)да п

- − менять внешний вид диаграммы;
- − задавать область данных и добавлять подписи осей.

## ХОД РАБОТЫ

- 1. Создайте новую книгу MS Excel.
	- Переименуйте «Лист 1» в «Урок 3» и запишите в нем тему и цель урока.
- Откройте вкладку меню Вставка и запишите в столбик типы диаграмм, доступные в группе Диаграммы.
- На следующем листе (название «Задание 1») постройте таблицу (см. рисунок).
- Для построения диаграммы (тип диаграммы на рисунке Гистограмма) выделите область таблицы данных (область B4:C7), нажмите кнопку Гистограмма, выберите подтип, схожий с рисунком (рис. 35).

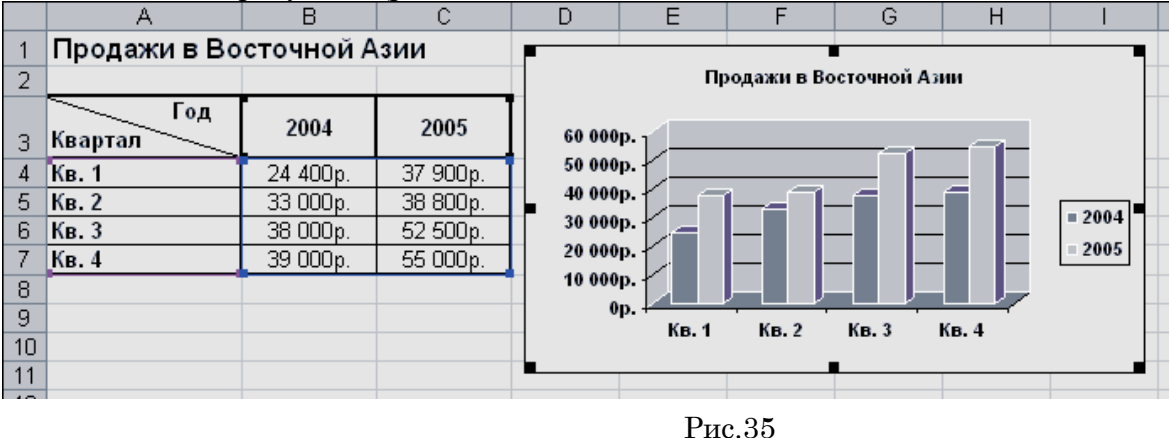

2. Щелкните область диаграммы. Перейдите на вкладку меню **Работа с диаграммами – Макет.** Используя группу **Подписи,** добавьте подписи рядов (справа от диаграммы, 2014 и 2015), подписи данных (оси **X** и **Y**), название диаграммы (сверху от диаграммы).

3. Для изменения формата отдельных элементов диаграммы (цвет, заливка, границы…(рис. 36, 37) перейдите на вкладку меню **Работа с диаграммами – Формат.** В группе **Текущий фрагмент** щелкните стрелку рядом с полем **Элементы диаграммы**  и выберите нужный. Измените цвета столбцов диаграммы, заливку, цвета и толщину границ.

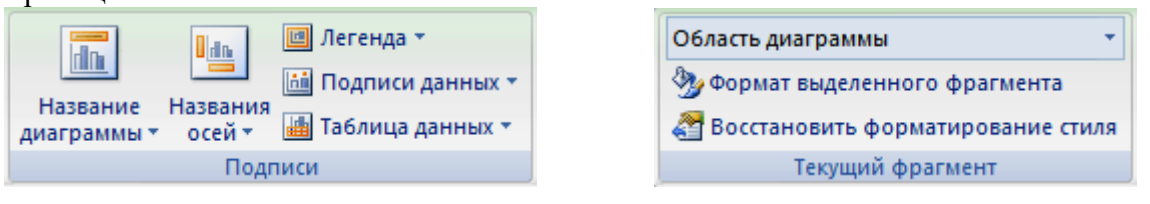

Рис.36 Рис.37

- 4. Самостоятельно создайте еще 6 листов (названия: «**Задание 2»,** «**Задание 3»…**«**Задание 7»**).
- 5. На каждом листе по образцу «**Задания 1»** составьте таблицы с данными в соответствии с рисунком.
- 6. Постройте по этим данным соответствующие диаграммы.
- 7. Измените формат диаграмм в соответствии с рисунками.

## **Задание 2.** Объемная круговая диаграмма

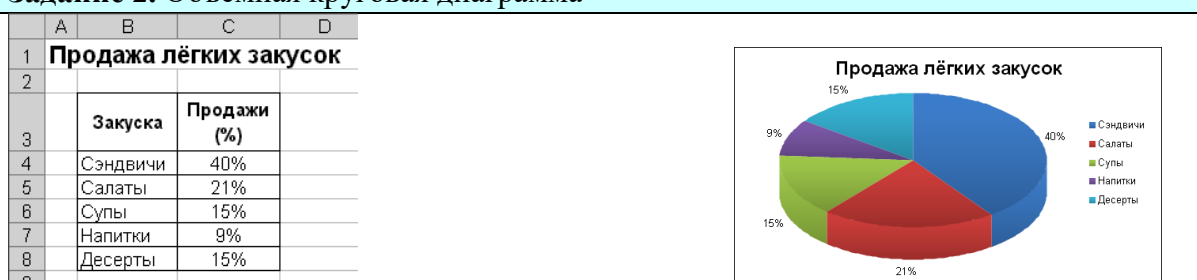

## **Задание 3.** Лепестковая диаграмма

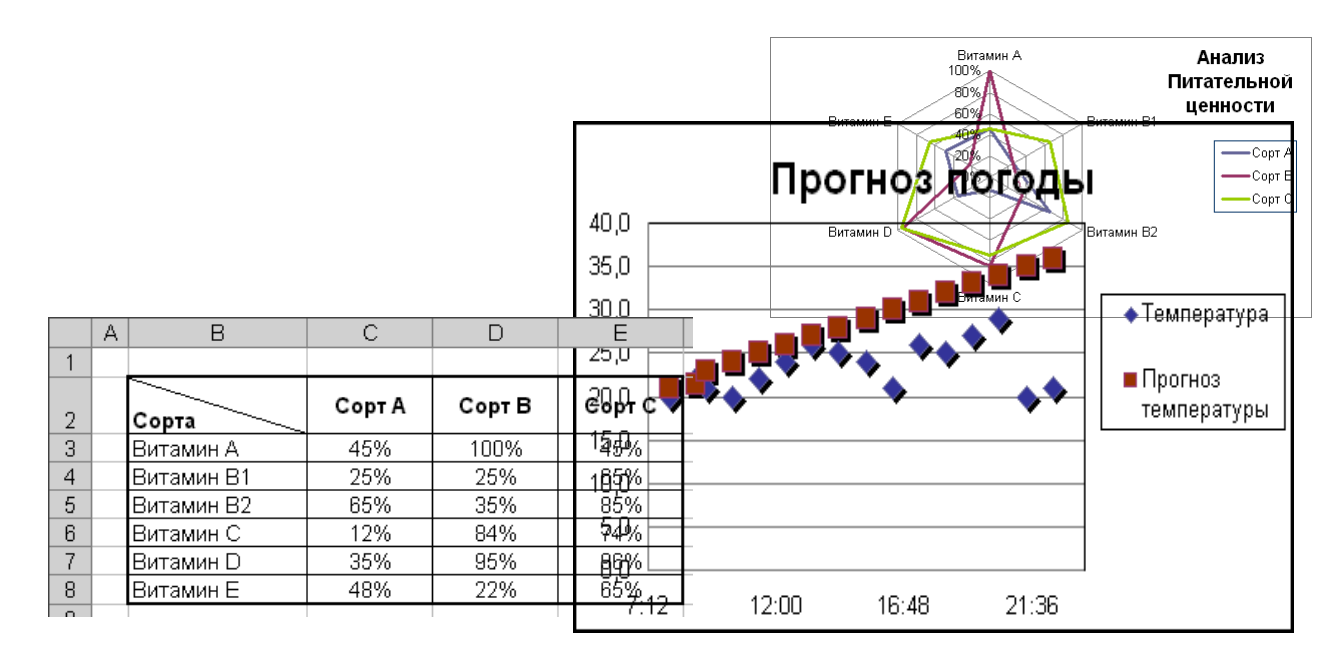

**Задание 4.** Точечная диаграмма с маркерами

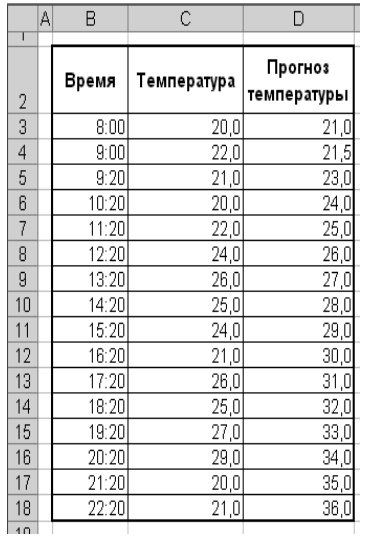

## **Задание 5.** Диаграмма с областями

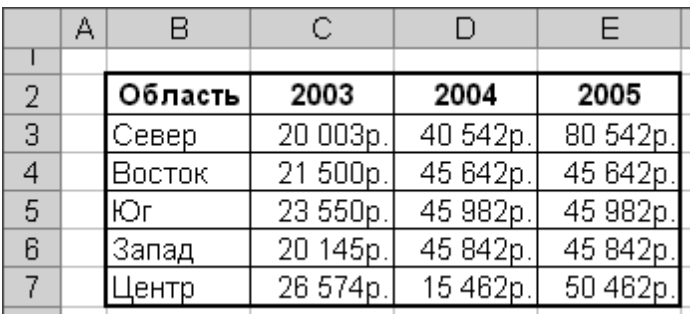

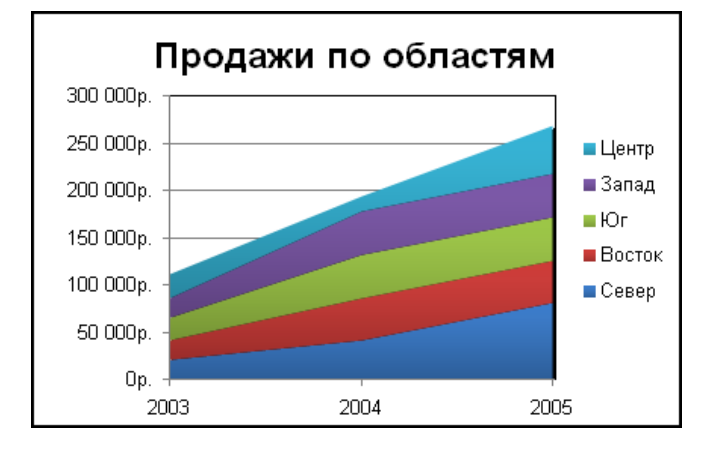

## **Задание 6.** Линейчатая диаграмма

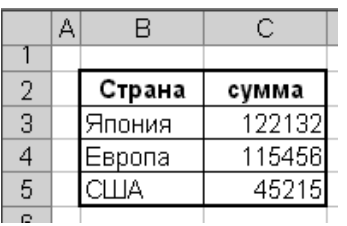

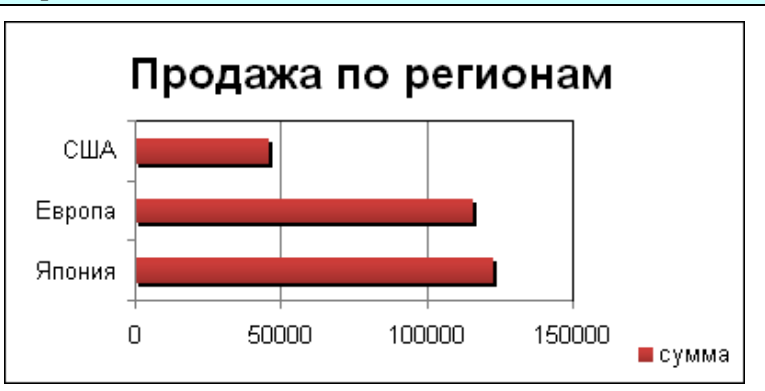

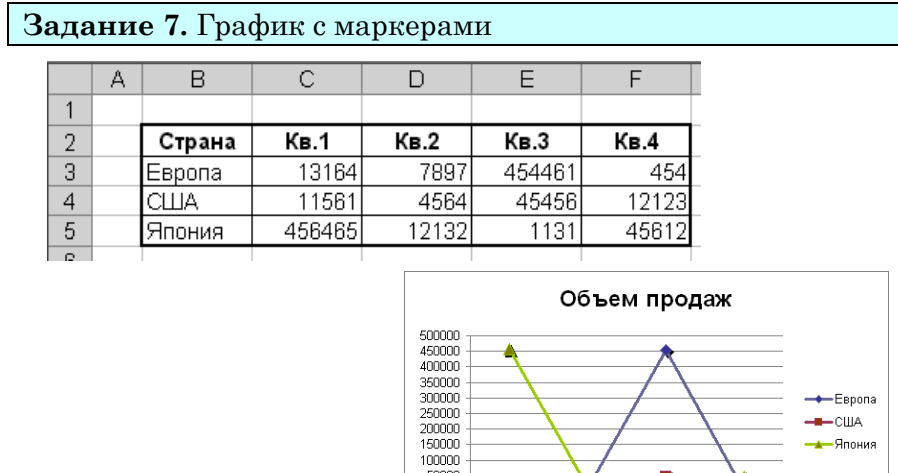

50000

## <span id="page-41-0"></span>**Практическая работа №16 Использование электронных таблиц в делопроизводстве**

<mark>≜—</mark>Япония

**ЦЕЛЬ:** Научиться использовать электронные таблицы в делопроизводстве: Рассчитать суммы распределения прибыли.

- Построить таблицу (табл. 2), заполнить данными, оформить шапку таблицы в соответствии с образцом.
- Установить курсов в ячейке, где нужно рассчитать «Прибыль, всего», нажать кнопку «Автосумма» (рис.38), при необходимости мышкой скорректировать диапазон суммирования.

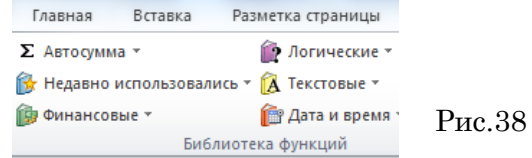

Таблица 2

## **Таблица. Расчет задолженности ТОО "Север" по арендной плате и оплате коммунальных услуг по состоянию на 1.07.2008 г.**

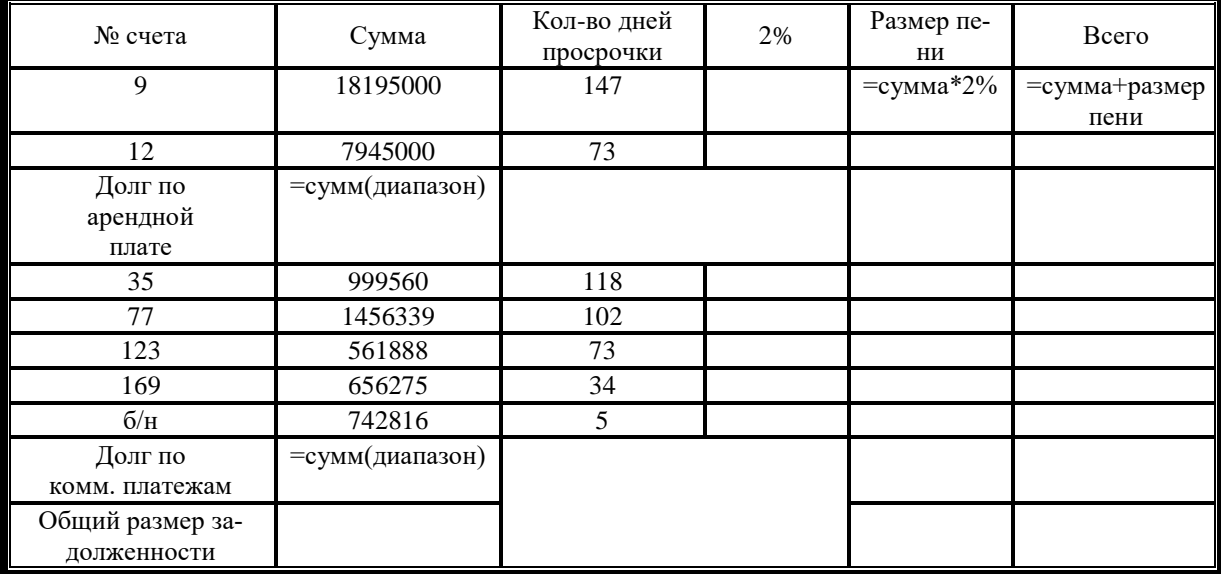

Таблица 3

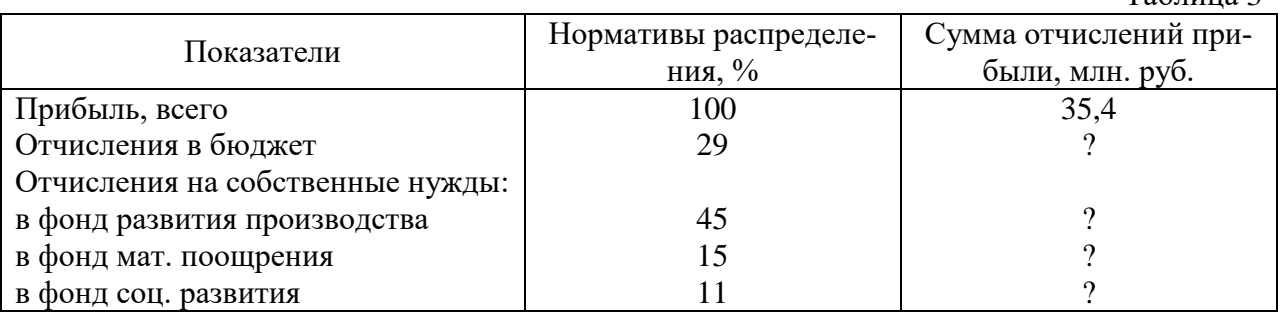

Самостоятельно выполнить расчет движения материалов на производстве (табл.4)

Таблица 4

 $T \neq 0$ 

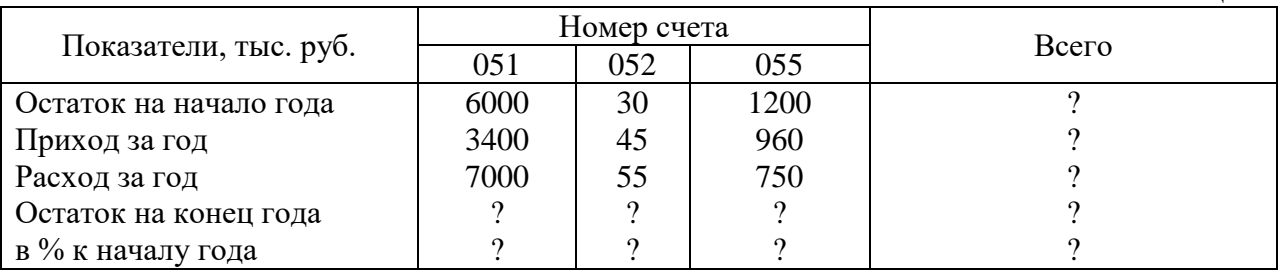

## **Статистические формулы**

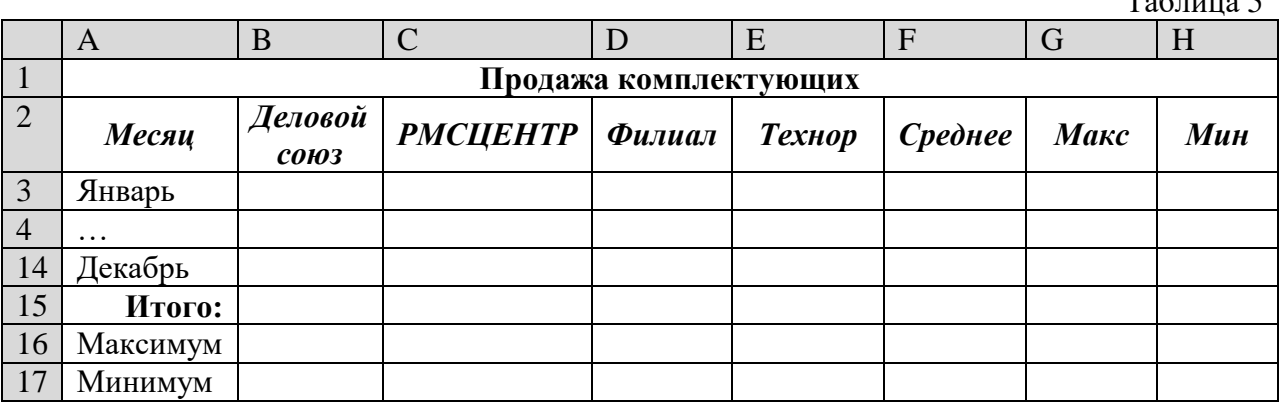

1. Построить таблицу «Продажа комплектующих к персональным компьютерам» (табл.5)

2. Заполнить столбец «Месяцы», используя функцию автозаполнение (январь-декабрь)

3. Заполнить таблицу произвольными цифровыми данными:

- 4. Посчитать графу «Итого», используя операции Автосумма -Сумма
- 5. Рассчитать **Среднее** в ячейке F3, используя команду **Вставка функции**.
- Выделить ячейку F3, щёлкнуть значок fx в строке формул или «Формула» на ленте.
- В диалоговом окне Мастер функций в левом поле Категория выбрать Статистические, в правом поле Функция найти и выбрать СРЗНАЧ, нажать ОК.
- Появится диалоговое окно функции СРЗНАЧ с автоматически подставленным диапазоном В3:F3 в поле Число1 и подсказками, нажать ОК.
- 6. Заполнить столбец *Среднее* по Декабрь, используя операцию Автозаполнение.
- 7. Аналогично рассчитать *Максимум* и *Минимум* по Декабрь, используя операцию Автозаполнении.
- <span id="page-42-0"></span>8.

## **Практическая работа №17 Создание базовой таблицы**

## **ЦЕЛЬ:** Научиться:

- Работать в среде MS Access;
- Создавать новую базу данных;
- Создавать и заполнять таблицы;
- Изменять типы и свойства полей таблицы;

## ХОД РАБОТЫ

База данных (БД) — упорядоченная совокупность данных, предназначенных для хранения, накопления и обработки с помощью ЭВМ. Для создания и ведения баз данных (их обновления, обеспечения доступа по запросам и выдачи данных по ним пользователю) используется набор языковых и программных средств, называемых системой управления базами данных (СУБД).

Создание базы данных

1. Запустите Microsoft Access 2007.

2. Нажмите на кнопку «Новая база данных».

3. Задайте имя новой базы данных (окно справа) - «Записная книжка.accdb»., выберите свою папку и нажмите кнопку «Создать».

4. На вкладке ленты Создание в панели инструментов Таблицы нажмите на кнопку Конструктор таблии.

5. Введите имена полей и укажите типы данных, к которым они относятся:

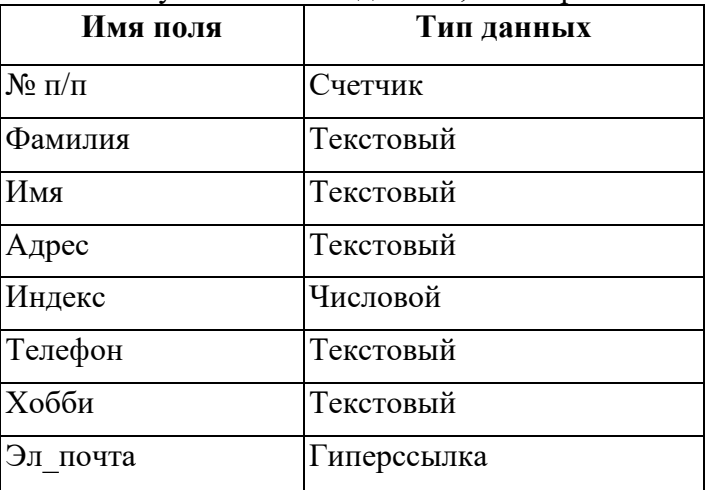

6. Сохраните таблицу под именем «Друзья» (кнопка «Сохранить» -), ключевые поля не задавайте (на вопрос об автоматическом задании ключевого поля ответьте  $\langle Hem \rangle$ ).

7. Выйдите из режима Конструктора (на вкладке меню «Главная» нажмите на стрелку под кнопкой «Режим»), предварительно сохранив таблицу под именем «Друзья», ключевые поля не залавайте.

8. Откройте таблицу «Друзья» двойным щелчком мыши в панели слева (или правой кнопкой мыши, а затем «открыть») и заполните в ней 10 строк.

- 9. Добавьте поля «Отчество» и «Дата рождения» после столбца «Имя», для этого:
	- установите курсор на поле, перед которым нужно вставить новый столбец;
	- выполните команду: вкладка ленты Режим таблицы  $\Rightarrow$  панель инструментов Поля и столбцы  $\Rightarrow$  Вставить;
	- щелкнув два раза на **Поле1** (или правой кнопкой, а затем «**Переименовать**»). переименуйте его в «Отчество», а Поле2 - «Дата рождения».

10. Перейдите в режим Конструктора командой: вкладка ленты Главная ⇒ Режимы  $\Rightarrow$  Конструктор.

11. Для поля «Дата рождения» установите тип данных Дата/время; в свойствах поля (окно внизу, строка «Формат поля») выберите Краткий формат даты из раскрывающегося списка.

12. Отформатируйте таблицу следующим образом (рис.39):

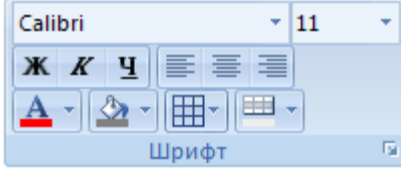

- − цвет сетки **темно-красный**;
- − цвет фона **голубой**;
- Рис.39 − цвет текста – **темно-красный**, размер – **12 пт**, начертание – **курсив**.

13. Переименуйте поле *«Хобби»* в *«Увлечения».*

14. Удалите запись под номером **8** (щелкнуть на начало строки **8** правой кнопкой мыши).

15. Измените размер ячеек так, чтобы были видны все данные. Для этого достаточно два раза щелкнуть левой кнопкой мыши на границе полей.

16. Расположите поля в следующем порядке: *«№», «Фамилия», «Имя», «Отчество», «Телефон», «Дата рождения», «Увлечения», «Адрес», «Индекс», «Эл\_почта».*

17. Заполните пустые ячейки таблицы.

18. В режиме Конструктора добавьте поле *«Семейное положение»,* в котором будет содержаться фиксированный набор значений – **замужем, не замужем, женат, не женат**. Для создания раскрывающегося списка будем использовать *Мастер подстановок:*

- − установите тип данных *Мастер подстановок;*
- − в появившемся диалоговом окне выберите строку *«Будет введен фиксированный набор значений»* и нажмите кнопку *Далее;*
- − число столбцов **1**;
- − введите данные списка **замужем, не замужем, женат, не женат**;
- − нажмите кнопку *Готово.*

19. С помощью раскрывающегося списка заполните новый столбец. Поскольку таблица получилась широкая, то при заполнении данного столбца возникают некоторые неудобства: не видно фамилии человека, для которого заполняется поле *«Семейное положение».* Чтобы фамилия была постоянно видна при заполнении таблицы, необходимо воспользоваться командой *Закрепить столбцы* из контекстного меню поля *«Фамилия».*

20. Аналогично полю «*Семейное положение*» добавьте поле «*Фото*» с набором значений — **есть, нету**. Заполните новый столбец.

<span id="page-44-0"></span>21. Покажите работу преподавателю.

## **Практическая работа №18 Создание запросов**

- **ЦЕЛЬ:** Научиться:
	- Создавать запросы различными способами;
	- Создавать запросы с параметром;
	- Производить вычисления в запросах;
	- Создавать запросы на основе нескольких таблиц.

## **ХОД РАБОТЫ**

*Запросы* являются основным средством просмотра, отбора, изменения и анализа информации, которая содержится в одной или нескольких таблицах базы данных.

Существуют различные виды запросов, но наиболее распространенными являются *запросы на выборку,* с них и начнем наше знакомство.

1. Откройте базу данных *«Фирма»,* созданную ранее.

2. Выполните команду: вкладка ленты *Создание*  $\Rightarrow$  *Мастер запросов*  $\Rightarrow$  *Простой запрос.*

3. В появившемся диалоговом окне (рис. 40) укажите таблицу *Сотрудники* и выберите поля *Фамилия, Имя, Телефон.* Нажмите кнопку *Далее.*

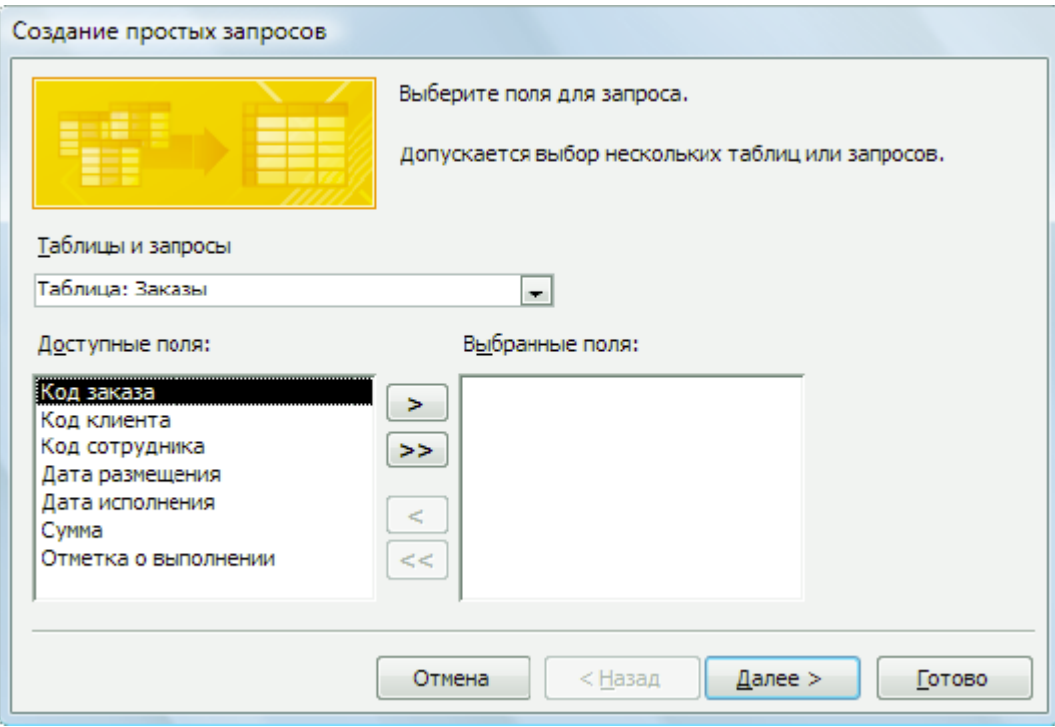

Рис..40

4. Введите имя запроса – *Телефоны —* и нажмите кнопку *Готово.* Перед вами появится запрос, в котором можно просмотреть телефоны сотрудников.

5. Следующий запрос попробуйте создать с помощью Конструктора, для этого выполните команду: вкладка ленты *Создание Конструктор запросов.*

6. В диалоговом окне *Добавление таблиц* выберите таблицу *Клиенты* и щелкните на кнопке *Добавить,* а затем – на кнопке *Закрыть.*

7. Чтобы перенести нужные поля в бланк запроса, необходимо по ним дважды щелкнуть левой кнопкой мыши (рис. 41).

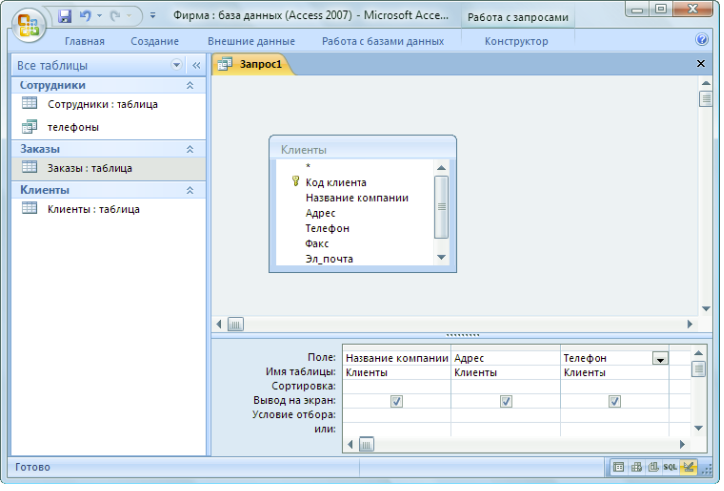

Рис.41

8. Чтобы отсортировать записи в поле *Название компании* в алфавитном порядке, необходимо в раскрывающемся списке строки *Сортировка* выбрать пункт *по возрастанию.*

9. Сохраните запрос с именем *«Адреса клиентов».*

10. Самостоятельно создайте запрос *«Дни рождения»,* в котором можно будет просмотреть дни рождения сотрудников.

11. Допустим, мы хотим узнать, у кого из сотрудников день рождения в текущем месяце, например в апреле. Для этого откройте запрос в режиме Конструктора.

12. В строке *Условие отбора* для поля *«Дата рождения»* введите значение \*.*04.*\*. В данной записи \* означают, что дата и год рождения могут быть любыми, а месяц 4-м (т.е. **апрель**). После этого окно запроса должно выглядеть так, как оно представлено на (рис.42).

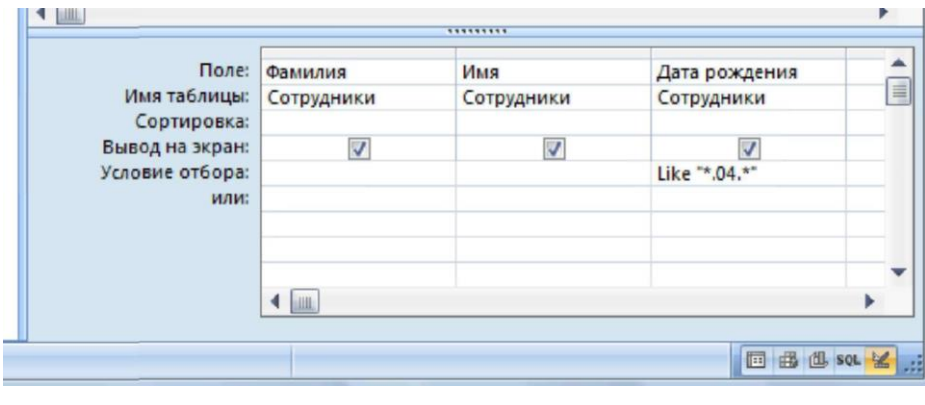

Рис.42

13. Закройте Конструктор и просмотрите полученный результат. Если в запросе *Дни рождения* нет ни одной записи, значит, в таблице *Сотрудники* нет ни одного человека, родившегося в апреле. Добавьте в таблицу *Сотрудники* несколько человек, родившихся в апреле, и посмотрите, как изменится запрос. Запросы автоматически обновляются при каждом открытии.

14. Если нам нужно узнать, кто из сотрудников родился в мае, то придется создать новый запрос или изменить условие в существующем запросе *Дни рождения.* Данная

процедура является неудобной и занимает много времени. Если приходится часто выполнять запрос, но каждый раз с новыми значениями условий используют *запрос с параметром.* При запуске такого запроса на экран выводится диалоговое окно для ввода значения в качестве условия отбора. Чтобы создать запрос с параметром, пользователю необходимо ввести текст сообщения в стро-

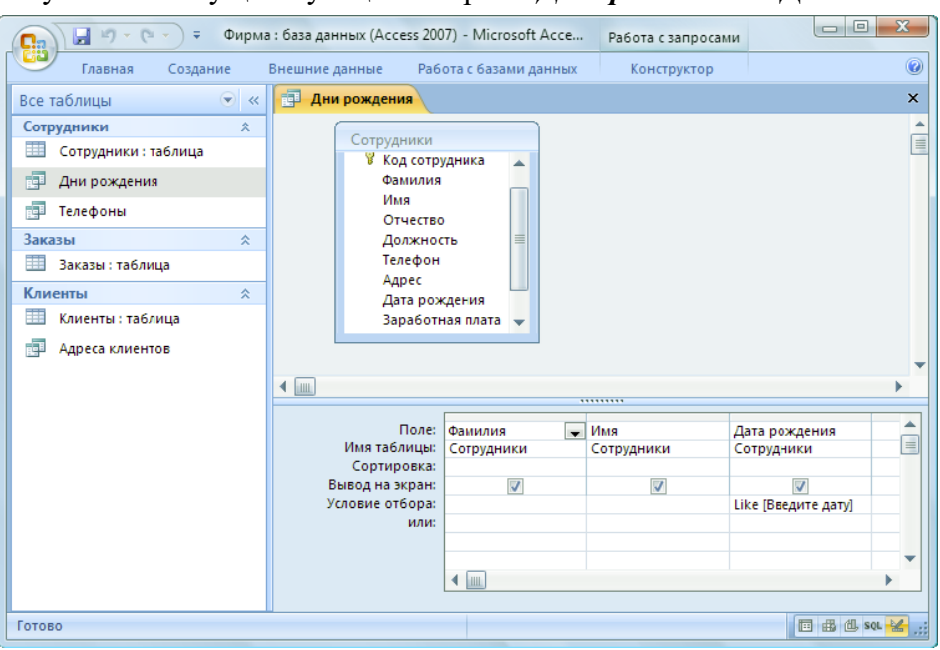

ке *Условие отбора* бланка запроса (рис. 43).

Рис.43

15. Запись *Like [Введите дату]* означает, что при открытии запроса появится диалоговое окно (**рис. 7**) с текстом *«Введите дату»* и полем для ввода условия отбора. Если ввести условие \*.**04.**\*, то в запросе появится список сотрудников, родившихся в апреле. Запустите запрос еще раз и введите значение **\*.05.\***, посмотрите, как изменился запрос.

16. Измените запрос *«Телефоны»* так, чтобы при его запуске выводилось диалоговое окно с сообщением *«Введите фамилию».* Поскольку в запросе нужно вывести конкретную фамилию, в условии отбора слово *Like* писать не надо.

17. Измените запрос *«Телефоны»* так, чтобы при его запуске запрашивались не только фамилия, но и имя сотрудника.

18. Самостоятельно создайте запрос *«Выполненные заказы»,* содержащий следующие сведения: фамилия и имя сотрудника, название компании, с которой он работает, отметка о выполнении и сумма заказа. Данные запроса возьмите из нескольких таблиц.

19. В условии отбора для логического поля *Отметка о выполнении* введите *Да*, чтобы в запросе отображались только выполненные заказы.

20. Сделайте так, чтобы столбец *Отметка о выполнении* не выводился на экран.

21. Создайте запрос *Сумма заказа,* в котором будут отображаться заказы на сумму более *50 000 руб.*

22. Измените запрос, чтобы сумма заказа была от *20 000* до *50 000* руб. Для данных запросов в условии отбора можно использовать операторы сравнения  $>$ ,  $\lt$ ,  $=$ ,  $\gt$ =,  $\lt$ =,  $\lt$  и логические операторы *And, Or, Not* и др.

23. Иногда в запросах требуется произвести некоторые вычисления, например посчитать подоходный налог *13%* для каждой сделки. Для этого откройте запрос *Сумма заказа*  в режиме Конструктора.

24. В пустом столбце бланка запроса щелкните правой кнопкой мыши на ячейке *Поле*  и в появившемся контекстном меню выберите команду *Построить.* Перед вами появится окно *Построитель выражений* (**рис. 8**), который состоит из трех областей: поля выражения, кнопок операторов и элементов выражения. Сверху располагается поле выражения, в котором оно и создается. Вводимые в это поле элементы выбираются в двух других областях окна Построителя.

25. В левом списке откройте папку *Запросы* и выделите запрос *Сумма заказа.* В среднем списке выделите поле *Сумма* и нажмите кнопку *Вставить.* Идентификатор этого поля появится в поле выражения Построителя.

26. Щелкните на кнопке \* и введите *0,13* (рис.44). Таким образом, мы посчитаем подоходный налог *13%.*

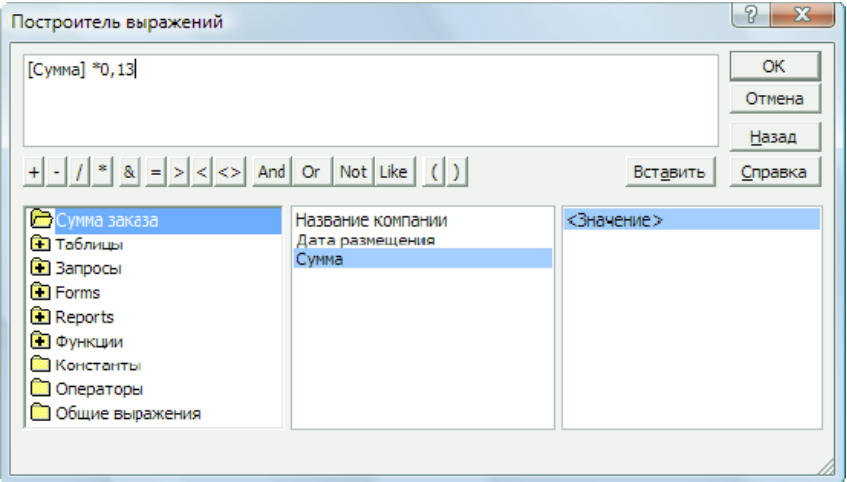

Рис.44

27. Нажмите кнопку *ОК,* после чего в ячейке свойства *Поле* появится значение *«***Выражение1: [Сумма]\*0,13***».*

28. Замените *Выражение1* на *Налог* и закройте Конструктор.

29. Откройте запрос и посмотрите, что у вас получилось.

30. Используя *Построитель выражений,* добавьте в запрос *Сумма заказа* поле *Прибыль,* в котором будет вычисляться доход от заказа (т.е. сумма минус налог).

31. Создайте запрос *Менеджеры,* с помощью которого в таблице *Сотрудники* найдите всех менеджеров фирмы.

## Практическая работа №19 Создание форм

<span id="page-48-0"></span>ПЕЛЬ: Научиться:

- Создавать формы на основе различных объектов БД;
- Создавать элементы управления на форме;
- Размещать несколько таблиц и запросов на одной форме;
- Создавать главную кнопочную форму.

## ХОД РАБОТЫ

Формы — это объекты базы данных, предназначенные для просмотра данных из таблици запросов, для ввода данных в базу, корректирования существующих данных и выполнения заданных действий. Форма может содержать графики, рисунки и другие внедренные объекты.

Можно вносить данные в таблицы и без помощи каких-либо форм. Но существует несколько причин, которые делают формы незаменимым средством ввода данных в базу:

- при работе с формами ограничен лоступ к таблицам (самому ценному в базе дан- $H$ ых);
- $\equiv$  . разные люди могут иметь разные права доступа к информации, хранящейся в базе. Для ввода данных им предоставляются разные формы, хотя данные из форм могут поступать в одну таблицу;
- $\equiv$ вводить данные в форму легче, чем в таблицу, и удобнее, так как в окне формы отображается, как правило, одна запись таблицы;
- в большинстве случаев информация для баз данных берется из бумажных бланков (анкет, счетов, накладных, справок и т. д.). Экранные формы можно сделать точной копией бумажных бланков, благодаря этому уменьшается количество ошибок при вводе и снижается утомляемость персонала.

Создавать формы можно на основе нескольких таблиц или запросов с помощью Мастера, используя средство автоформы, «вручную» в режиме Конструктора, сохраняя таблицу или запрос как форму. Созданную любым способом форму можно затем изменять в режиме Конструктора. Рассмотрим некоторые из перечисленных способов.

1. Выполните команду: вкладка ленты Создание  $\Rightarrow$  панель инструментов Формы  $\Rightarrow$  $\Delta p$ үгие формы  $\Rightarrow$  Мастер форм.

2. В диалоговом окне Создание форм выберите таблицы (запросы) и поля, которые будут помещены в форму. Щелкните по кнопке Далее.

3. В следующих диалоговых окнах мастера выберите внешний вид формы, стиль, задайте имя формы. Щелкните по кнопке Готово.

4. С помощью Мастера создайте формы Сотрудники, Клиенты, Заказы, Менедже- $$ 

5. Откройте форму Сотрудники в режиме Конструктора. Этот режим предназначен для создания и редактирования форм.

- 6. Разместите элементы в удобном для вас порядке, измените размер и цвет текста.
- 7. В заголовок формы добавьте текст Сотрудники фирмы.

8. В примечание формы добавьте объект Кнопка (вкладка ленты Конструктор  $\Rightarrow$ панель инструментов Элементы управления).

9. После того как вы «нарисуете» кнопку указателем, на экране появится диалоговое окно Создание кнопок (рис. 45).

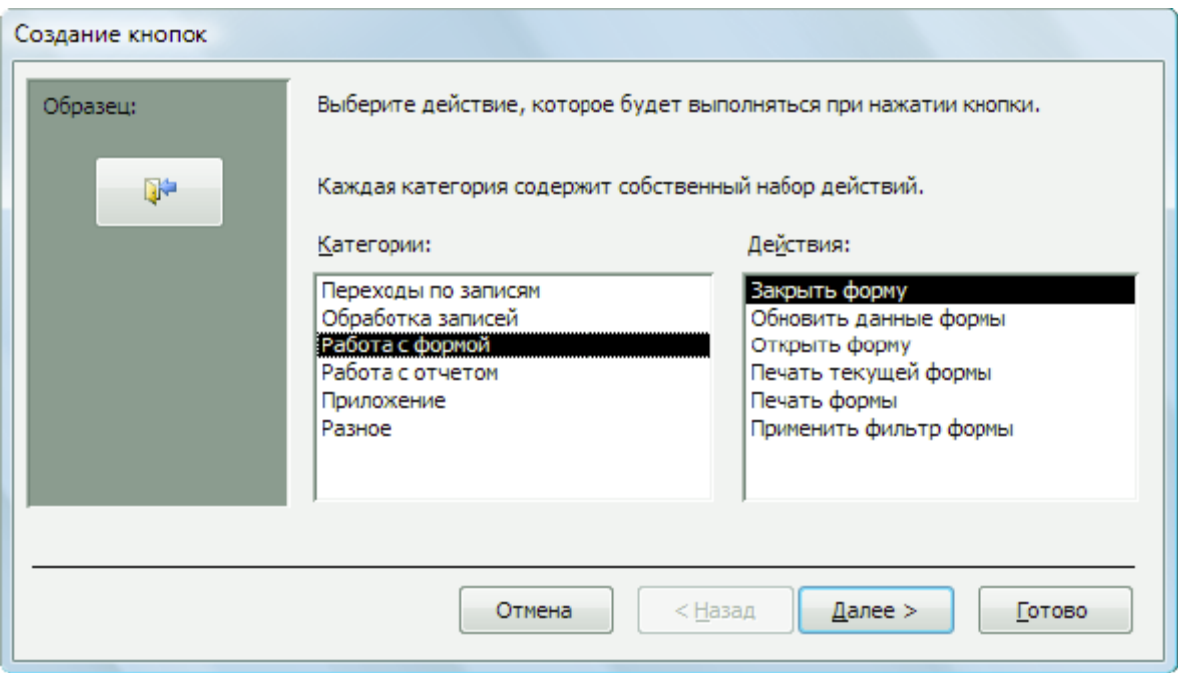

Рис.45

10. В категории *Работа с формой* выберите действие *Закрытие формы* и нажмите кнопку *Далее.*

11. Выберите рисунок или текст, который будет размещаться на кнопке.

12. В последнем диалоговом окне *Мастера кнопок* задайте имя кнопки и нажмите *Готово.*

13. *Мастер кнопок* написал для данной кнопки процедуру на языке Microsoft Visual Basic. Просмотреть процедуру обработки события можно с помощью команды *Обработка событий* контекстного меню кнопки.

14. Самостоятельно создайте кнопки *Выход из приложения, Поиск записи, Удаление записи.*

15. Иногда на форме требуется разместить несколько страниц, содержащих данные из различных источников, справочную или вспомогательную информацию. Для этой цели можно использовать набор вкладок.

16. Создайте пустую форму.

17. Для добавления к форме набора вкладок щелкните по кнопке *Вкладка* на панели инструментов *Элементы управления.* Сначала добавятся только две вкладки с формальными именами *Вкладка 1* и *Вкладка 2.*

18. Добавьте еще одну вкладку.

19. Переименуйте ярлычки вкладок так, чтобы на них отображались названия данных, которые будут в них располагаться: *Сотрудники, Менеджеры, Помощь.*

20. Перейдите на вкладку *Сотрудники* и перетащите на нее мышкой из базы данных форму *Сотрудники.*

21. Аналогичным образом поместите форму *Менеджеры* на вкладку *Менеджеры.*

22. На вкладку *Помощь* поместите некоторые советы по работе с базой данных.

23. Данную форму сохраните с именем *Сотрудники фирмы.*

24. В Microsoft Access можно создавать кнопочные формы. Они содержат только кнопки и предназначены для выбора основных действий в базе данных. Для создания кнопочной формы необходимо на вкладке ленты *Работа с базами данных* выбрать команду *Диспетчер кнопочных форм.*

25. Если кнопочной формы в базе данных нет, то будет выведен запрос на подтверждение ее создания. Нажмите *Да* в диалоговом окне подтверждения.

26. Перед вами появится *Диспетчер кнопочных форм,* в котором щелкните по кнопке *Создать.*

27. В диалоговом окне *Создание* (рис. 46) введите имя новой кнопочной формы и нажмите *ОК.*

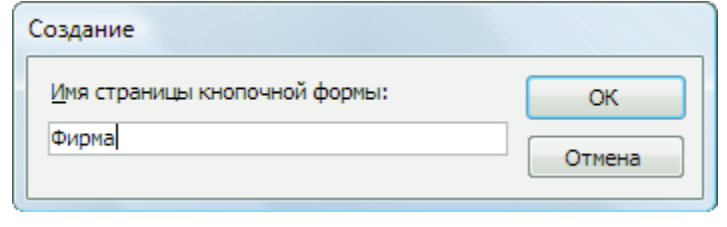

Рис.46

28. Имя новой кнопочной формы добавится в список *Страницы кнопочной формы*  окна *Диспетчер кнопочных форм* (рис. 47). Выделите имя новой кнопочной формы и щелкните по кнопке *Изменить.*

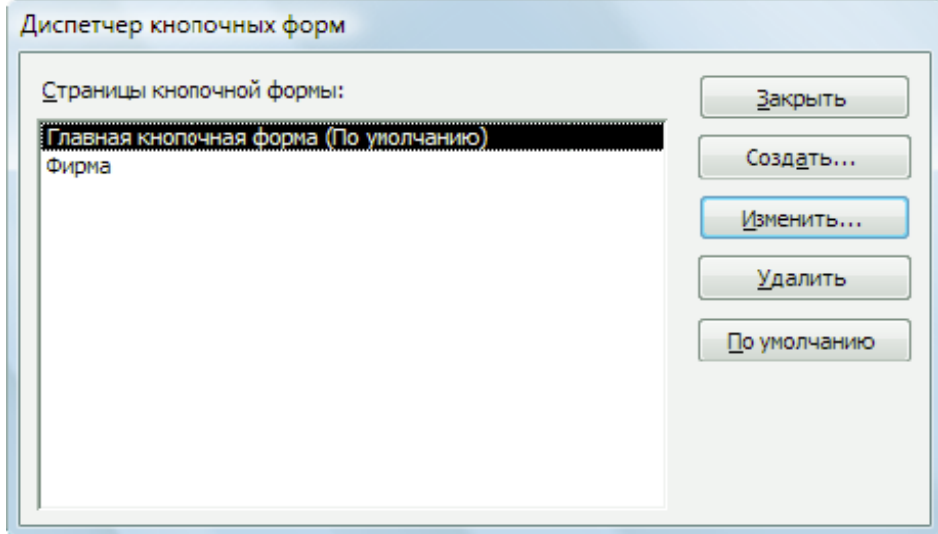

Рис.47

29. В диалоговом окне *Изменение страницы кнопочной формы* щелкните по кнопке *Создать.* Появится диалоговое окно *Изменение элемента кнопочной формы* (**рис. 48**).

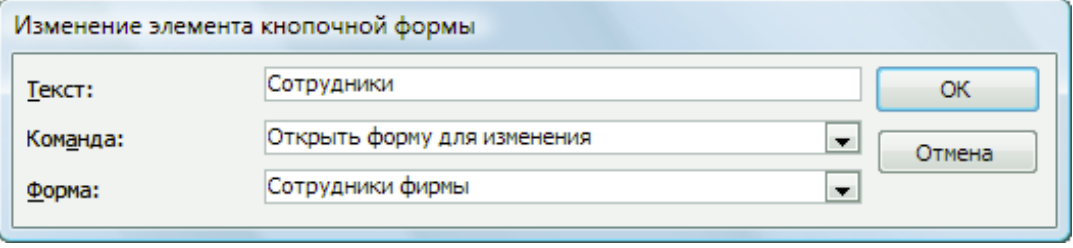

Рис.48

30. В поле *Текст* введите текст подписи для первой кнопки кнопочной формы, а затем выберите команду из раскрывающегося списка в поле *Команда.* В поле *Форма* выберите форму, для которой будет выполняться данная команда.

31. Аналогичным образом добавьте кнопки *Клиенты, Заказы, Выход.*

32. В диалоговом окне *Диспетчер кнопочных форм* выберите имя вашей кнопочной формы и щелкните по кнопке *По умолчанию.* Рядом с названием кнопочной формы появится надпись *«(по умолчанию)».*

33. Чтобы закончить создание кнопочной формы, щелкните по кнопке *Закрыть.*

34. В результате должна получиться форма, представленная на (рис. 49).

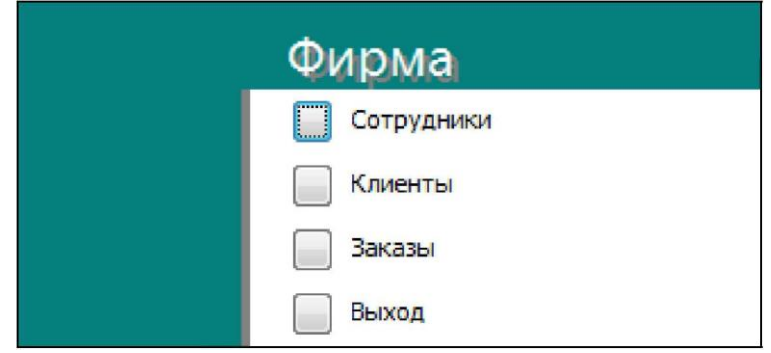

 $P_{\rm HC}$  49

35. Добавьте в форму какой-нибудь рисунок.

36. Для того чтобы главная кнопочная форма появлялась на экране при запуске приложения, необходимо в главном меню нажать на кнопку **Параметры Access**. Для текущей базы данных установите форму просмотра - «кнопочная форма».

## Практическая работа №20 Создание отчетов по запросам

#### <span id="page-51-0"></span>ПЕЛЬ: Научиться:

- Создавать отчеты различными способами;
- Изменять внешний вид и формат отчетов;
- Посчитывать итоговые значения:

## ХОД РАБОТЫ

Отчеты предназначены для вывода информации на печать. Часто данные в них располагаются в табличной форме. В отличие от распечаток таблиц или запросов отчет дает более широкие возможности сортировки и группировки данных, он предоставляет возможность добавлять итоговые значения, а также поясняющие надписи, колонтитулы, номера страниц, стили и различные графические элементы.

Созлавать отчеты в базе ланных Access можно несколькими способами:

- с помощью Мастера отчетов;
- на основе таблиц или запросов;
- в режиме Конструктора.

1. В окне базы данных выполните команду: вкладка ленты Создание  $\Rightarrow$  панель инструментов Отчеты  $\Rightarrow$  Мастер отчетов.

2. Выберите из списка таблицу (или запрос), которая будет использована как источник данных (например, запрос Адреса клиентов).

3. В появившемся диалоговом окне Создание отчетов (рис. 50) переместите все доступные поля в область «выбранные поля».

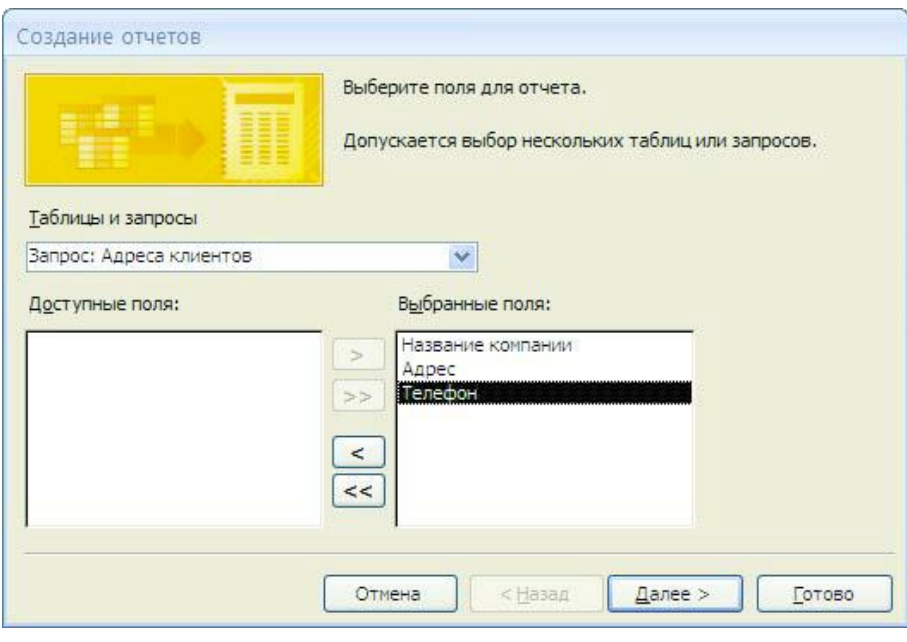

Рис.50

С помощью *Мастера отчетов* создайте отчет *Дни рождения.* В качестве источника данных используйте таблицу *Сотрудники.*

4. Если требуется напечатать почтовые наклейки, Access предоставляет такую возможность. Для этого выделите таблицу *Клиенты* и выполните команду: вкладка ленты *Создание* панель инструментов *Отчеты Наклейки.*

5. В появившемся диалоговом окне (рис. 51) укажите размер наклейки, систему единиц, тип наклейки и нажмите кнопку *Далее.*

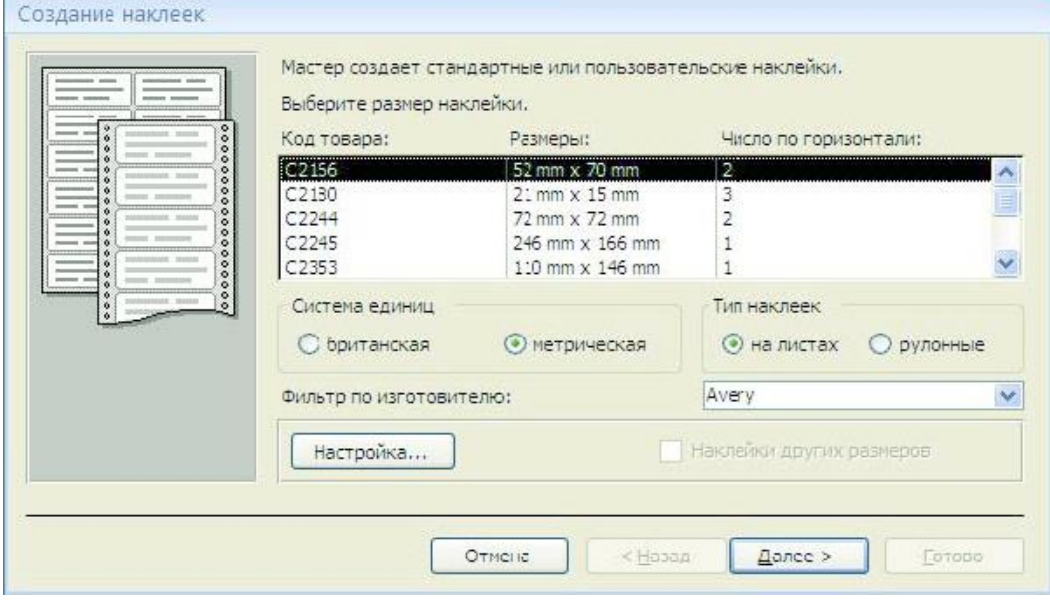

Рис.51

6. На следующем шаге создания отчета установите шрифт, размер, цвет текста и начертание. Нажмите кнопку *Далее.*

7. Выберите поля, которые будут размещаться на наклейке. Например, *Название компании, Адрес, Телефон* и *Факс.* Если на каждой наклейке требуется вывести определенный текст, то введите его в прототип наклейки.

8. При необходимости измените название отчета с наклейками и нажмите кнопку *Готово.*

9. Иногда в отчетах требуется вычислять итоговые значения, среднее, минимальное или максимальное значения, а также проценты. Для этого запустите *Мастер отчетов* и в качестве источника данных укажите запрос *Сумма заказа.*

10. В диалоговом окне *Мастера,* в котором задается порядок сортировки записей, нажмите кнопку *Итоги* (**рис. 52**).

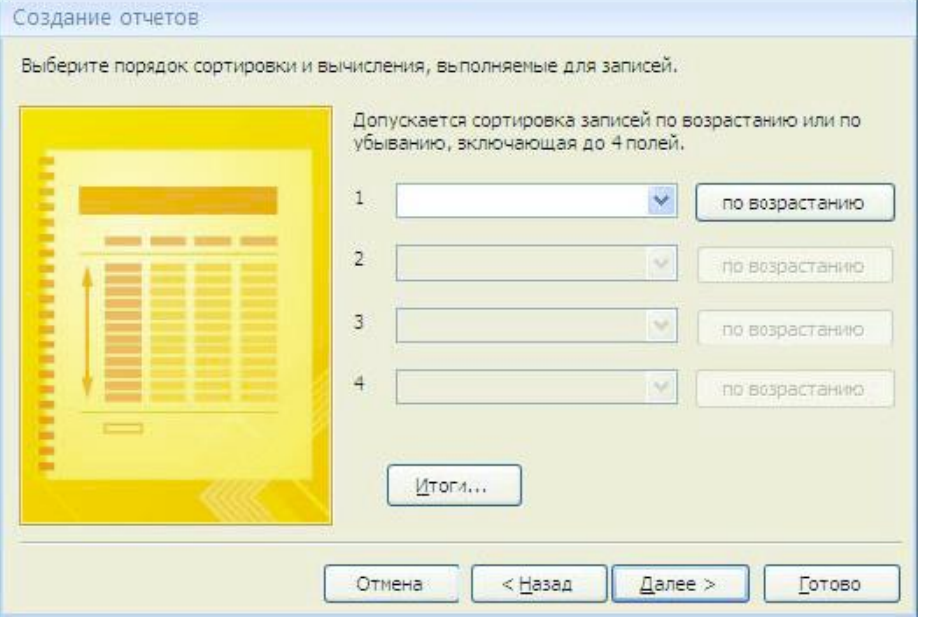

Рис.52

11. В диалоговом окне *Итоги* (**рис.53**) для полей *Сумма* и *Налог* установите флажки в столбце *sum,* чтобы посчитать итоговую сумму.

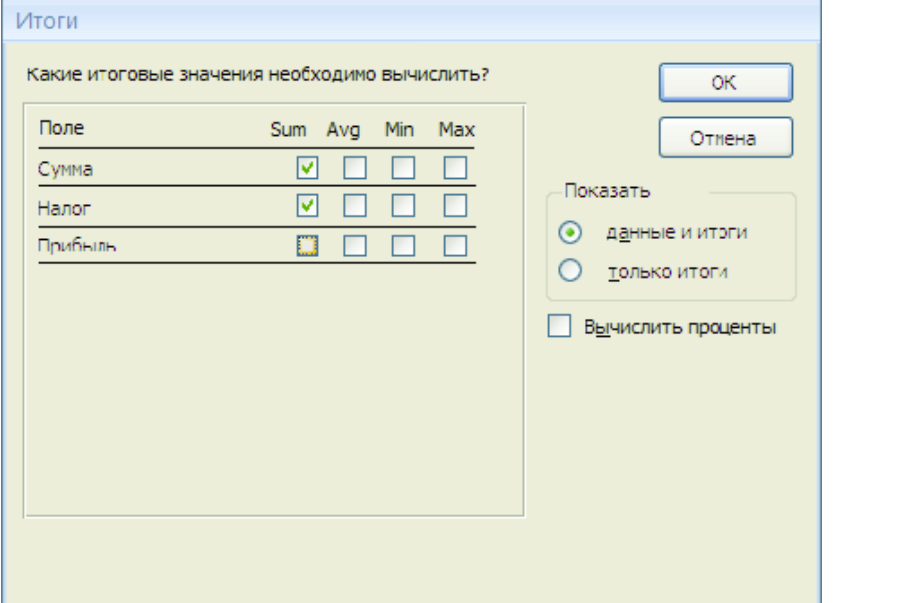

Рис.53

12. Далее выполните все шаги Мастера и нажмите кнопку *Готово.*

13. Создайте отчет *Дни рождения,* используя в качестве источника данных запрос *Дни рождения.*

14. Составьте отчет *Выполненные заказы,* в котором будут данные о компании и сумме заказа. Вычислите итоговую сумму, среднее значение (**Avg**) и максимальную сумму для каждой фирмы.

## <span id="page-54-0"></span>**Практическая работа №21 Создание рисунка в приложении типа Paint. Сохранение его в файле**

**ЦЕЛЬ:** Ознакомиться со средой графического редактора, научиться применять основные инструменты:

- − «Карандаш», «Линия», «Прямоугольник», «Окружность»,
- − «Кисть», «Распылитель», «Заливка»,
- − «Ластик», «Лупа», «Надпись».

## ХОД РАБОТЫ

1. Используя инструменты «Линию», «Прямоугольник», «Окружность», нарисовать флаги:

- **- России** (белая, синяя и красная полосы),
- **- Японии** (красный круг на белом фоне),
- **- Андреевский флаг** (синие полосы на белом фоне),
- **- Филиппин** (синяя и красная полосы, в белом треугольнике – желтые солнце и звезды),
- **- Греции** (цвет фона голубой, цвет полос и креста – белый).

2. Рисование кривых линий. Используя инструменты «Карандаш», «Заливка», нарисовать:

- **- Вымпел-флаг Христофора Колумба, XV век** (зеленый крест, золотые буквы и короны над ними, золотой шар на древке);
- **- Флаг рыцарей «Данеборг»** (белый крест на красном фоне);
- **- Флаг Швеции и Норвегии для военных судов (1815 – 1844)** (желтый крест на синем фоне, в левом верхнем углу красный прямоугольник с белыми диагональными линиями).

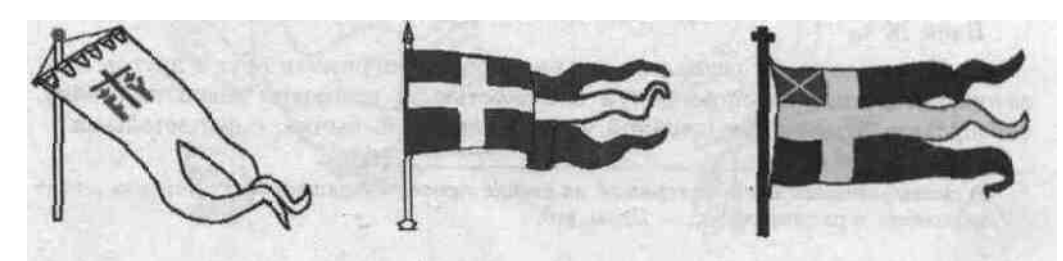

3. Рисование повторяющихся фигур. Копирование фрагментов. Используя инструменты «Лупа», «выделение» и команды меню **Правка – Копировать/Вставить**, нарисовать:

- **- Шахматную доску** с повторяющимися фигурами,
- **- Новогоднюю Елку** с украшениями (после копирования елочных игрушек, раскрасить их в разные цвета с помощью «заливки»)
- **- Зимний день** с падающими снежинками (для рисования одной снежинки увеличьте рисунок с помощью «Лупы»)

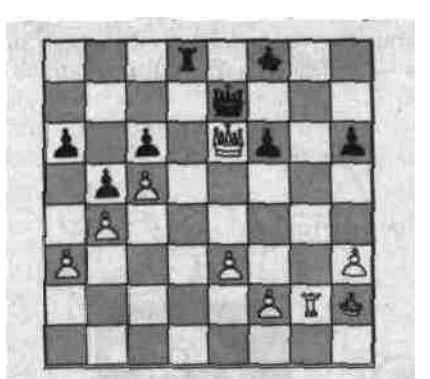

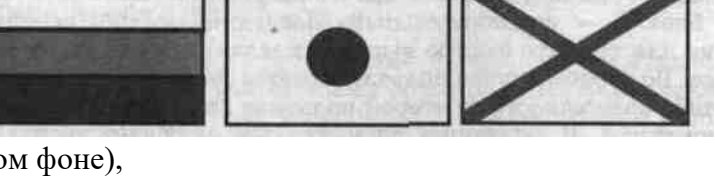

4. Самостоятельно нарисуйте схему:

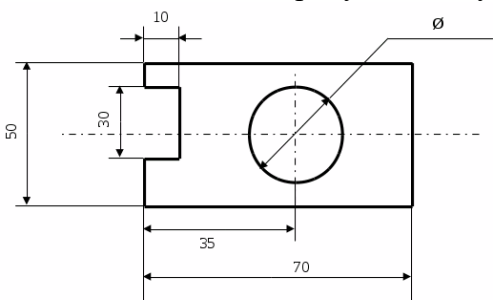

## <span id="page-55-0"></span>Практическая работа №22 Изучение способов обмена информацией в локальной сети

ЦЕЛЬ: изучить способы обмена информацией в локальных сетях:

- $\equiv$ Ознакомление с аппаратным обеспечение локальной компьютерной сети;
- $\equiv$ Получение навыков работы в локальной компьютерной сети;
- Научиться устанавливать права доступа к сетевым ресурсам, работать с информацией, расположенной на компьютерах локальной сети.

## Теоретический материал

Компьютерная сеть - объединение двух или более компьютеров с помощью телекоммуникационного оборудования.

Для создания компьютерной сети необходимо специальное аппаратное и программное обеспечение.

Назначение компьютерных сетей - обеспечение совместного доступа к общим ресурсам (аппаратным, программным и информационным).

Под аппаратным ресурсом понимается устройства ПК, которые можно использовать совместно, например принтер, жёсткий диск и т.д.

Программный ресурс – совокупность программного обеспечения, которое можно использовать совместно.

Информационный ресурс - совокупность данных, хранящихся на удалённых компьютерах, доступ к которым возможен пользователям сети.

#### Условно компьютерную сеть разделяют на локальную и глобальную.

Разделение ведётся по территориальному признаку локальные сети более компактные. Это могут быть сети одного помещения, здания. Глобальные сети могут объединять как отдельные компьютеры, так и локальные сети.

Для того обеспечения совместимости компьютеров в сети действуют специальные стандарты, которые называются протоколами.

Протоколы бывают аппаратные (определяют взаимодействие компонентов сети) и программные (определяют взаимодействие программ и данных).

В локальных сетях обычно используется одинаковый набор протоколов, в глобальных - разный.

## Основные понятия локальных компьютерных сетей

Локальные компьютерные сети бывают двух типов:

- одноранговые;
- с выделенным сервером.

Одноранговые сети - сети, в которых все компьютеры имеют равные права.

В сетях с выделенным файловым сервером один из компьютеров предназначен для совместной эксплуатации другими участниками локальной сети.

Группа участников, работающих над одним проектом называется рабочей группой. Участники одной рабочей группы могут иметь разные права доступа к ресурсам сети. В одной локальной сети может быть несколько рабочих групп.

Совокупность приёмов разделения и ограничения прав участников компьютерной сети называется политикой сети.

Управление сетевыми политиками называется администрированием сети. Человек, который отвечает за организацию работы в локальной сети кажлого участника называется системным администратором.

IP адрес - уникальный сетевой адрес узла в компьютерной сети, построенной по протоколу IP. В сети Интернет требуется глобальная уникальность адреса; в случае работы в локальной сети требуется уникальность адреса в пределах сети.

IP - адрес записывается в виде четырёх десятичных чисел (от 0 до 255), разделённых точками, например, 192.168.0.1 или 10.32.123.46. Когда речь идет о сетевом адресе, обычно имеется в виду IP - адрес.

IP - адрес бывает статическим и динамическим.

IP-адрес называют динамическим (непостоянным, изменяемым), если он назначается автоматически при подключении устройства к сети и используется в течение ограниченного промежутка времени, указанного в сервисе назначавшего IP-адрес.

IP-адрес называют статическим (постоянным, неизменяемым), если он назначается пользователем в настройках устройства, либо если назначается автоматически при подключении устройства к сети и не может быть присвоен другому устройству.

## ХОД РАБОТЫ

- 1. Отобразить ярлык «Сеть»:
	- Щелкнуть правой кнопкой мыши по кнопке «Пуск»;
	- Выбрать команду «Свойства», в диалоговом окне нажать кнопку «Настроить», поставить галочку в пункте «Сеть» (рис. 54).

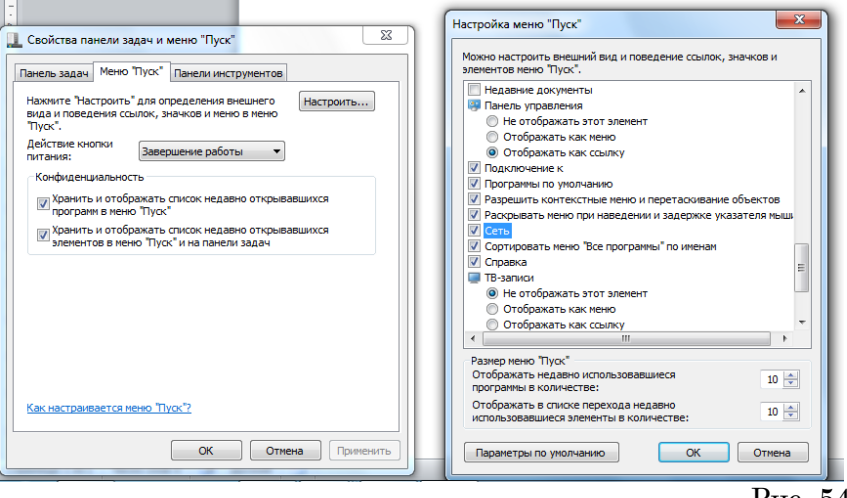

 $P$ <sub>*HC*</sub> 54

- 2. Ознакомиться с содержимым локальной компьютерной сети
	- Откройте папку «Сеть». Найдите в вашей сети сетевой адаптер, концентратор (HUB или Switch), модем, волоконно- оптический приёмопередатчик, Wi-Fi-povrep, интернет-сервер, файловый сервер, выделенный сервер, рабочую станцию.
	- Скриншот окна разместить в документе Word. Сохраните файл в своей папке.
- 3. Задайте общий доступ к своей папке:
- Щелкнуть правой кнопкой мыши по своей папке, выбрать команду «Свойства» «Доступ» «Общий доступ» из списка пользователей выбрать «Все» нажать кнопку «Добавить»
- 4. Проверить доступ к папке.
	- Для этого открыть ваша папка на любом другом компьютере, входящем в вашу рабочую группу. Поместить скриншот содержимого вашей папки в документ Word.
- 5. Прерывание общего доступа папке:
	- Щелкнуть правой кнопкой мыши на папке, выбрать команду «Общий доступ»  $\rightarrow$ «Никому из пользователей».
- 6. Определите IP адрес вашего персонального компьютера.
	- Для определения IP адреса необходимо воспользоваться командной строкой. Для этого щелкнуть левой кнопкой мыши на кнопке **«Пуск»** и в поле **«Поиск»** ввести команду **cmd**. Далее ввести команду **ipconfig** и найти свой IP адрес.
	- Щелкнуть левой кнопкой мыши на индикаторе **«Сеть»** выбрать команду **«Свойства», «Подключение по локальной сети»** (рис. 55), кнопка **«Свойства»** в окне **«Сведения о сетевом подключении»** отобразиться IP адрес.
	- Сделать скриншот этой страницы, поместить в Word документ, сохранить в своей папке под именем ip.doc.

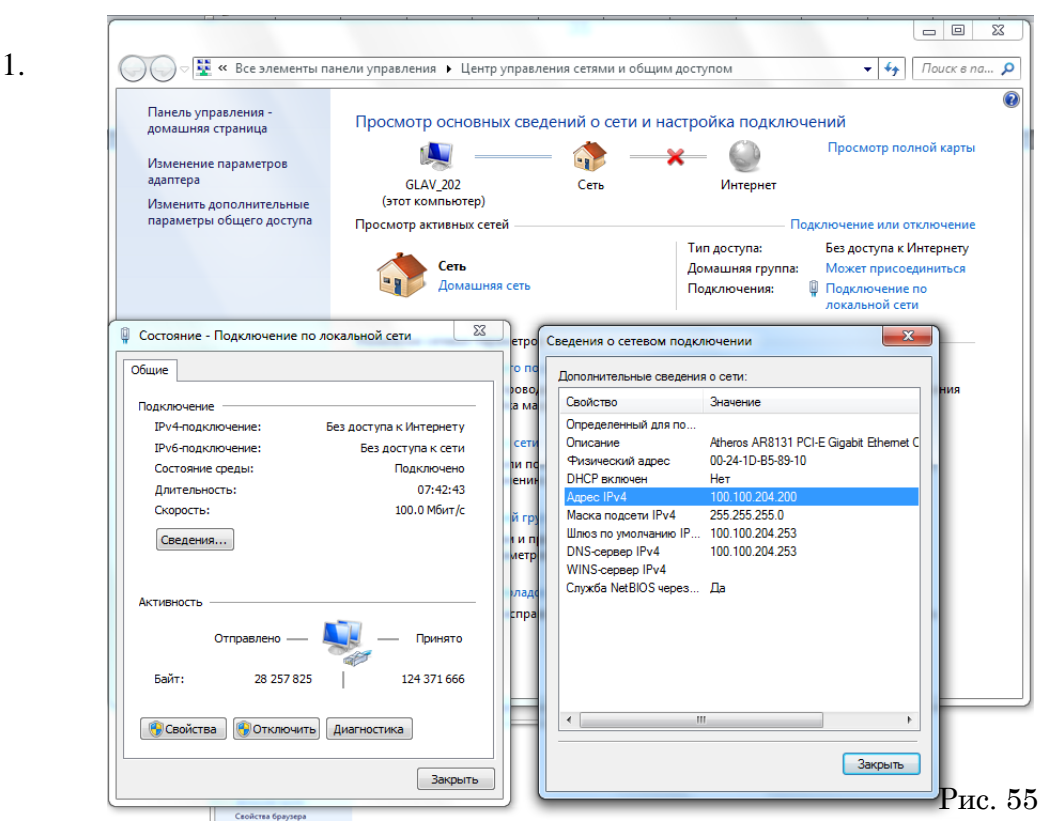

## <span id="page-57-0"></span>**Практическая работа №23 Изучение способов обмена информацией в глобальной сети**

ЦЕЛЬ: изучить способы обмена информацией в глобальных сетях

## ХОД РАБОТЫ

- 1. Создать свой почтовый ящик.
	- Зайти на сайт почтового сервера [www.mail.ru](http://www.mail.ru/) (рис. 56);

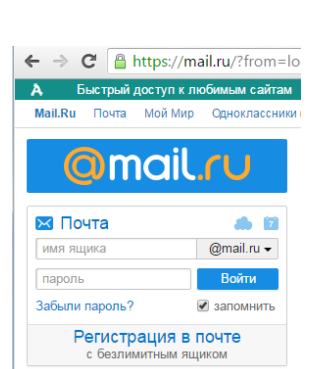

- В разделе «Почта» щелкнуть ссылку «Регистрация»;
- Заполнить анкету, в которой нужно придумать имя почтового ящика, ввести свои персональные данные, пароль доступа к ящику и т.д.
- В ходе регистрации часто случается, что имя, выбранное вами для ящика, уже используется на этом сервере. В этом случае нужно выбрать из предложенных имён или придумать самому другое имя. Рис. 56
- 2. Написать письмо преподавателю по теме «Электронная почта». Отправить по следующему адресу: [habira32@mail.ru.](mailto:habira32@mail.ru)
	- Нажать кнопку «Написать письмо» в появившемся диалоговом окне (рис.57) указать: кому (электронный адре[сhabira32@mail.ru.](mailto:habira@mail.ru))

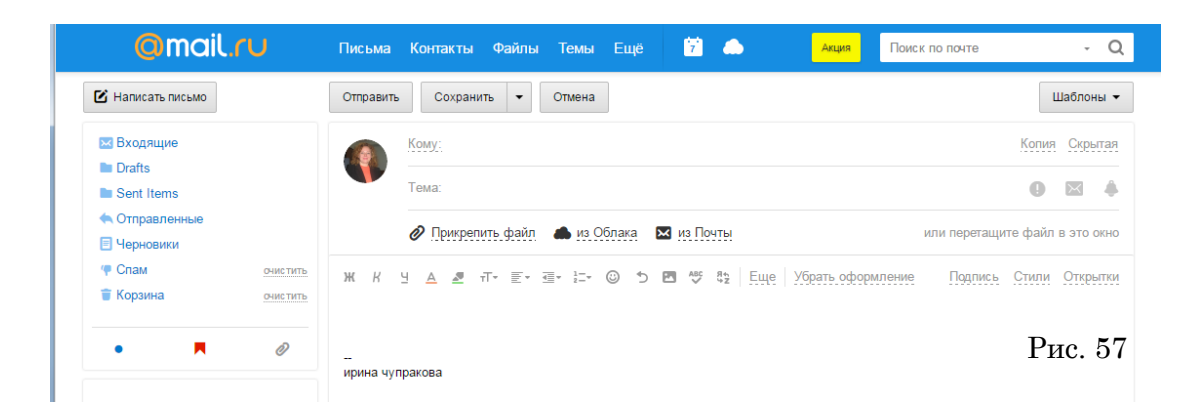

- В поле «Тема» обычно пишут о чем сообщение, написать «Электронная почта \_ФИО студента»;
- Нажать кнопку «Прикрепить файл», «Отправить»
- Изучите ссылку «Адресная книга», в документе Word напечатайте алгоритм добавления нового контакта, его изменение и удаление, отправьте по почте преподавателю.

## **Список литературы**

<span id="page-59-0"></span>Основные источники:

- 1. Сергеева, И.И. Информатика [Электронный ресурс]: учебник / И.И. Сергеева, А.А. Музалевская, Н.В. Тарасова. - 2-e изд., перераб. и доп. - М.: ИД ФО-РУМ: НИЦ ИНФРА-М, 2016. - 384 с., http://znanium.com/bookread2.php?book=517652
- 1. Синаторов, С.В. Информационные технологии [Электронный ресурс]: учебное пособие / С.В. Синаторов.- Москва: ФЛИНТА, 2016.- 448с. https://e.lanbook.com/reader/book/83798/#2

Дополнительные источники:

1. Федотова, Е.Л. Информационные технологии в профессиональной деятельности [Электронный ресурс]: учебное пособие / Е.Л. Федотова. - М.: ИД ФО-РУМ: НИЦ ИНФРА-М, 2015. - 368 с., <http://znanium.com/bookread2.php?book=484751>

Интернет-ресурсы:

- 1. http://alleng.ru/edu/comp.htm
- 2. <http://informatika-miit.narod.ru/>
- 3. <http://www.klyaksa.net/>
- 4. http://www.uchportal.ru